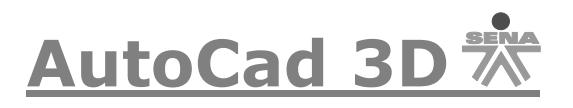

# **Generación de Sólidos en 3D.**

Un sólido en Autocad es un elemento (en tres dimensiones) lleno en su interior. El modelizador de Autocad permite construir sólidos mediante formas básicas: Conos, Cilindros, Esferas, Cuñas, Toroides entre otros. Existen también, otras maneras de crear sólidos por Extrusión o Revolución de contornos planos, mediante operaciones booleanas de Unión, Substracción, Intersección.

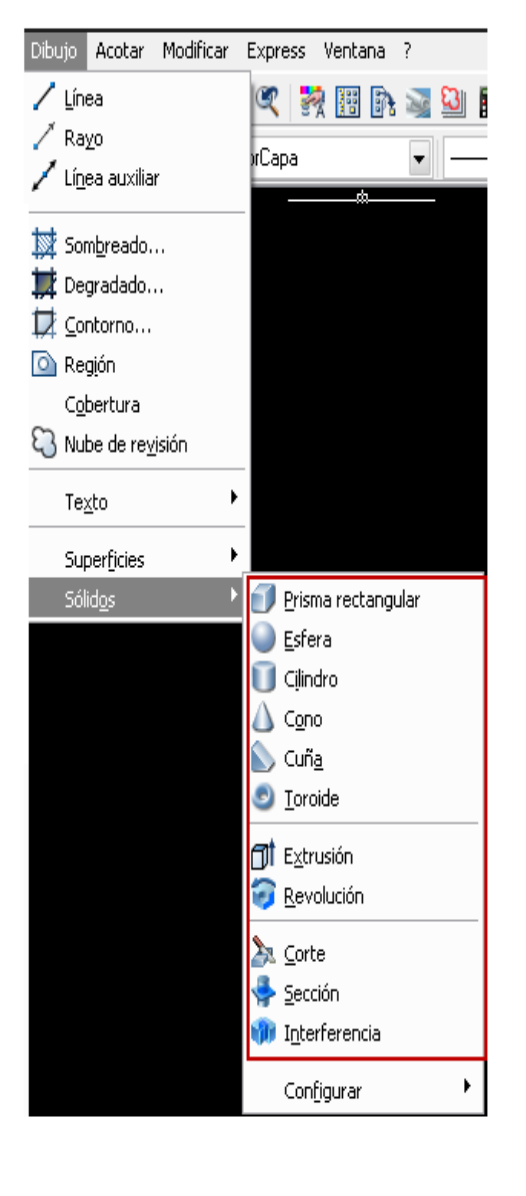

## AutoCAD 2006

## AutoCAD 2008 -

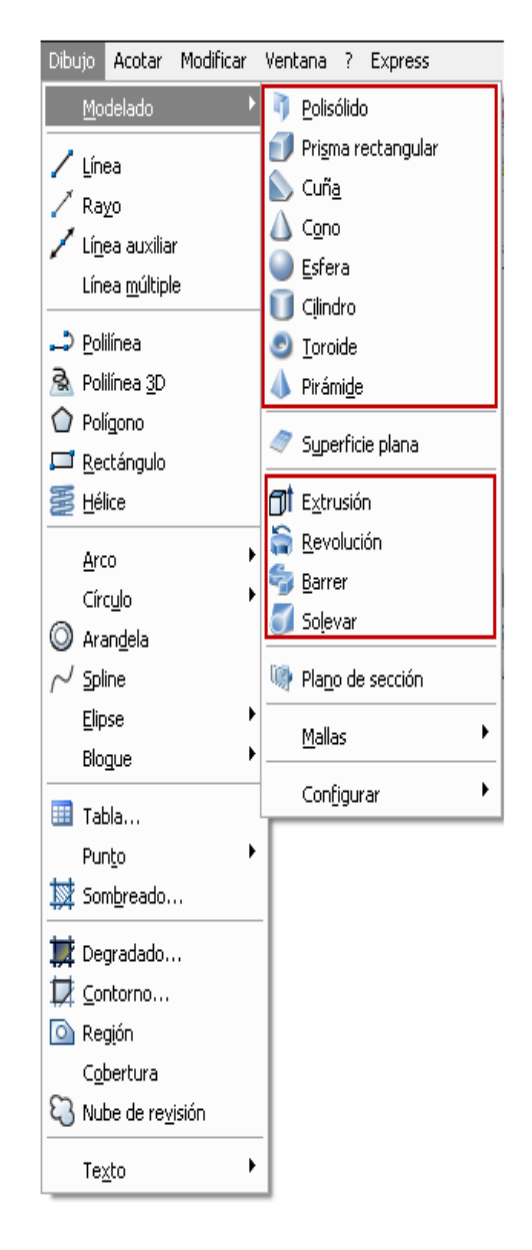

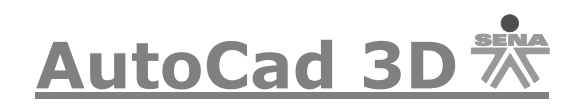

#### AutoCAD 2007 – 2010.

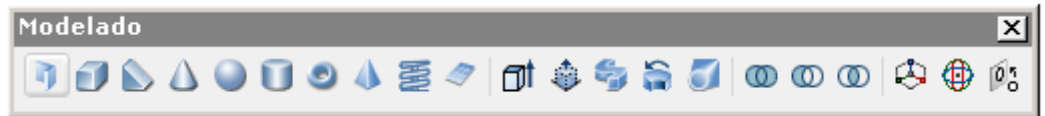

#### AutoCAD 2006

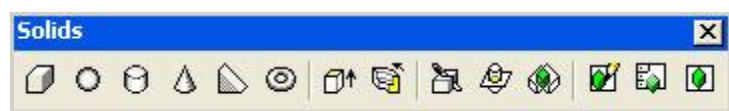

O

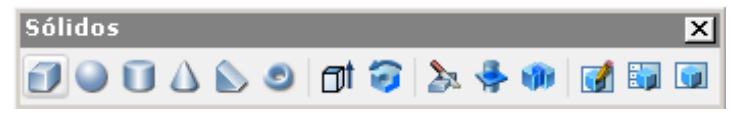

Trabajando con sólidos puede obtener:

- Simplificación del conjunto total de comandos para creación, edición, y visualización de sólidos y regiones.
- Aplicación de comandos como Chamfer (Chaflan) y Fillet (Redondeo).
- Modelador de sólidos, puede realizar secciones, hacer cortes y espesores de chapa.
- Se obtiene de una manera rápida un sólido predefinido por Autocad.
- Representación o visualización automática de los sólidos en forma de mallas por triangulación, utilizando el Ocultado (Hide), Sombra (Shade) o estilos visuales y el Render.
- El sólido queda con color de la Capa (Layer) en que se encuentra en el momento de la creación.
- El sólido se representa a partir de líneas de definición denominadas ISOLINES (por defecto 4) para agilidad del trabajo.

La primera diferencia que es esencial es el conjunto de herramientas de edición que podemos aplicar sobre los sólidos y que no podemos utilizar sobre los objetos de malla. Por ejemplo, podemos hacer *operaciones booleanas* sobre dos sólidos, como *unión* o *diferencia* y obtener un nuevo sólido resultante. A su vez, a un objeto sólido podemos aplicarle opciones de consulta, para conocer su volumen y centro de gravedad, entre otros datos. Cabe mencionar también que los comandos *Chaflán* y *Empalme* tienen un efecto particular sobre los sólidos, ya que consideran la tridimensionalidad de sus aristas, superando las limitaciones que su aplicación tendría sobre las estructuras alámbricas y las mallas, como mostramos antes.

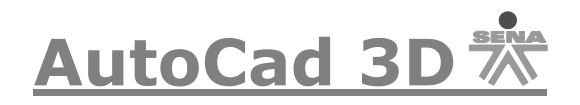

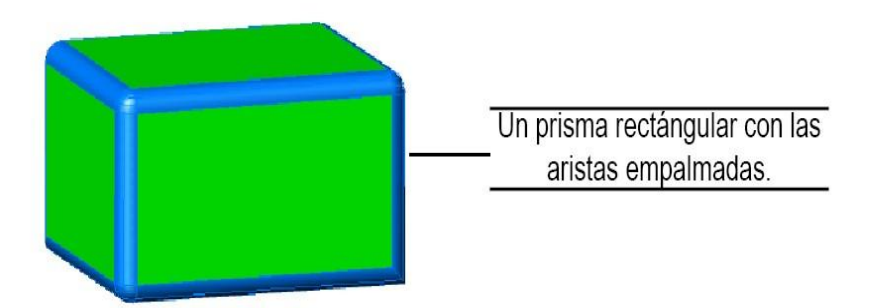

En síntesis, no sólo la creación de los sólidos se simplifica respecto a los objetos de superficie, también se facilita su edición, permitiendo la creación de formas que sería muy complicado hacer de otro modo.

#### **Región (Región):**

Una región es una superficie plana delimitada por un contorno cerrado. Este comando permite generar regiones a partir de contornos cerrados en dos dimensiones, la única condición es que deben formar un *contorno cerrado*. Si el contorno está abierto o las curvas se cortan a sí mismas, la Región no se crea.

#### **Generación de Sólidos de Formas Básicas.**

Las formas básicas a veces denominadas Primitivas, de sólidos, son funciones que permiten la generación de sólidos con formas geométricas sencillas: Conos, Cilindros, Esferas, entre otros.

Como se pudieron dar cuenta en el material de la semana 3, se llaman primitivas a los objetos sólidos básicos: prisma rectangular, esfera, cilindro, cono, cuña y toroide. Como se puede suponer, al momento de elaborarlos, la ventana de comandos solicita los datos pertinentes según el sólido de que se trate, por lo que estaría de más describir en detalle ese proceso. Más bien le sugiero que haga primitivas a discreción en su computadora, es realmente muy sencillo.

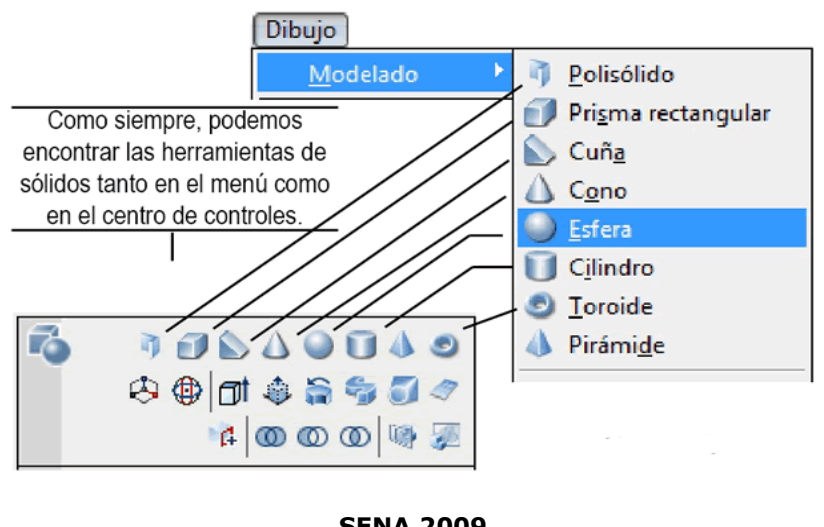

**SENA 2009 3-**

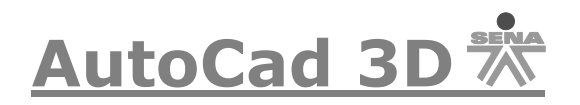

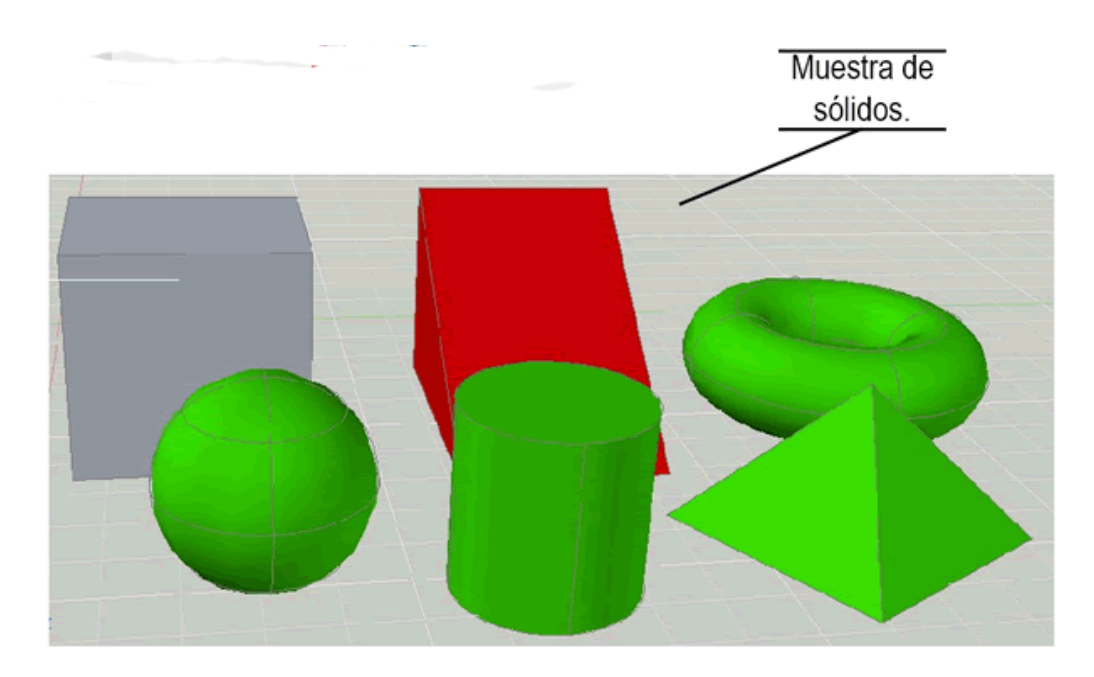

Con estructura alámbrica, Autocad presenta los objetos sólidos con unas cuantas líneas que definen sus límites, el sólido en sí se aprecia mejor con algún estilo visual como los que vimos en el material de la semana 1. La variable que determina el número de líneas que representan el sólido es el comando **Isolines**, la cual es igual a 4 de modo predeterminado. Si escribimos la variable en la ventana de comandos y cambiamos su valor, entonces los sólidos pueden representarse con más líneas, aunque, claro, en detrimento de la velocidad de regeneración de los dibujos. En realidad el cambio es opcional, ya que las propiedades del sólido no se modifican.

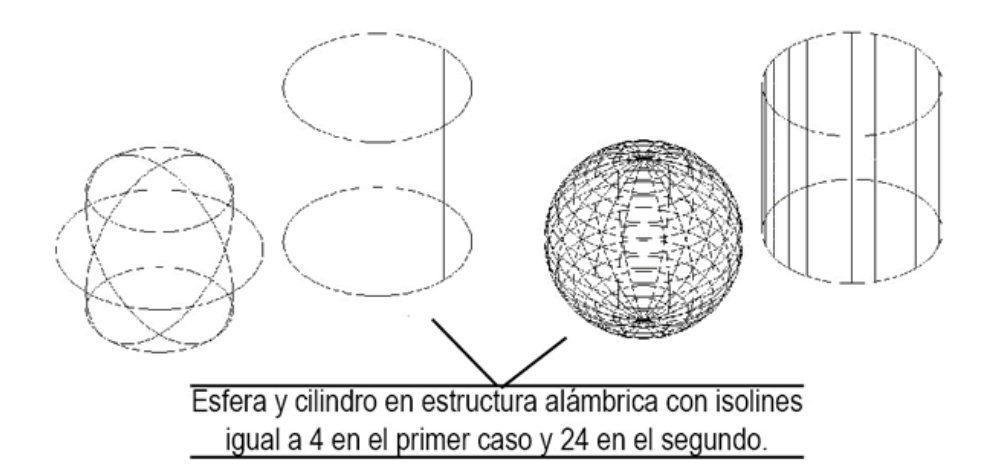

Algunas ocasiones los sólidos creados no se verán del todo bien (por ejemplo una esfera no se verá completamente redonda), así que les explicare un comando de suavizado de contornos. El facetres (variable del sistema, se escribe igual en ingles y español).

FACETRES: Realiza un ajuste del suavizado de objetos sombreados. Los valores válidos están comprendidos entre 0.01 y 10. FACETRES controla la

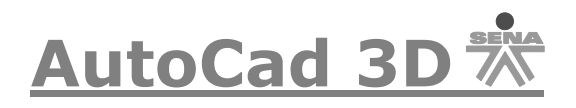

densidad de malla y la suavidad de los sólidos curvos sombreados y modelizados.

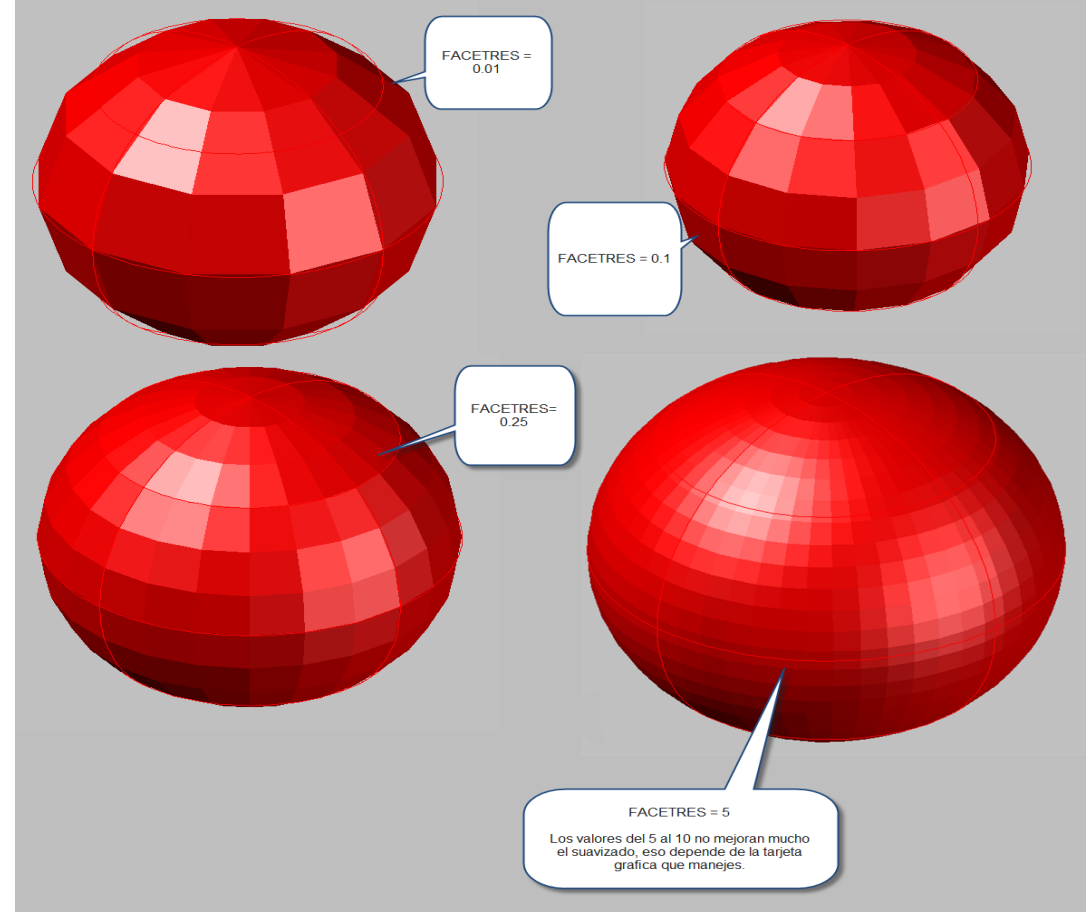

Los valores del 5 al 10 mejoran mucho el suavizado, ya depende de la tarjeta de aceleración grafica que manejes.

Ahora se definirán el uso y el manejo de algunas de las primitivas:

## **Box (Prisma Rectangular)**

Con esta opción se construye un cubo o paralelepípedo rectangular, para entender mucho más fácil esta opción, hagamos el siguiente ejercicio: pique en el cuadrado la opción Box y le aparecerá la siguiente opción:

```
Indique nuevo valor para ISOLINES <4>: *Cancelado*
 Comando: _box
Precise esquina de prisma o [Centro] <0.0.0>:
                       OSelect object to align UCS:
Command: box
Specify corner of box or [CEnter] <0.0.0>:
```
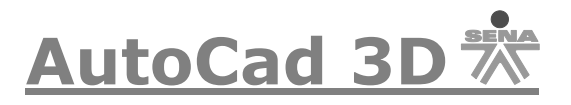

De clic en un lugar del área de la pantalla y le aparecerá esta opción:

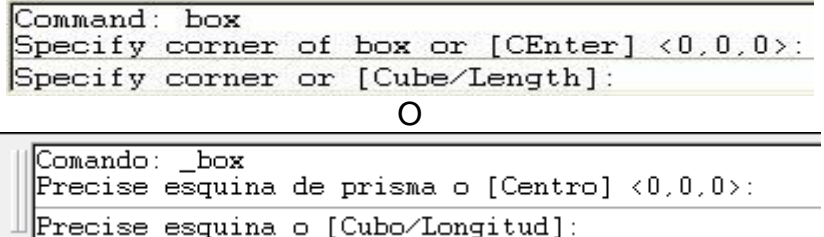

Digite la letra L de Length (Largo) y le solicitará un largo, asígnele 8, luego le pedirá el Width (Ancho) digite 10 y después le pedirá un Heigth (Alto) asígnele 8. Luego le pedirá un ángulo de rotación sobre el eje Z, este marcará la orientación de la malla con respecto a la esquina que designó al principio y así le quedará el objeto:

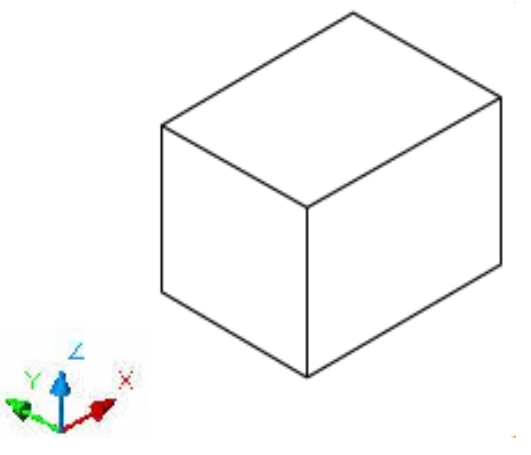

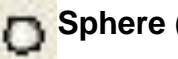

#### **Sphere (Esfera):**

Genera sólidos con forma de esfera, para ello basta indicar el centro y el radio o diámetro que desea asignarle a la esfera. Realicemos el siguiente ejercicio:

Pique en el siguiente icono: n

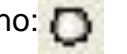

y en la línea de comandos le aparecerá la siguiente opción:

```
Comando:
           sphere
Densidad de estructura alámbrica actual:
                                               ISOLINES=4
\parallelPrecise centro de esfera <0,0,0>:
```
O

Specify center of sphere  $(0,0,0)$ :

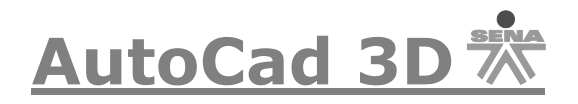

De clic en cualquier punto del Área de trabajo, luego le solicitará el radio, asígnele un radio de 20 y luego pique Enter, le quedará la esfera de la siguiente manera.

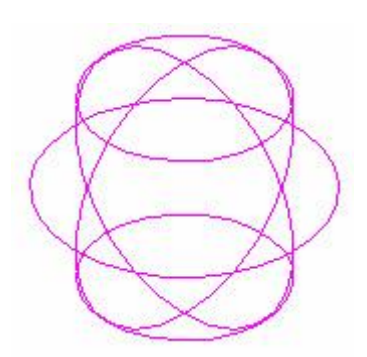

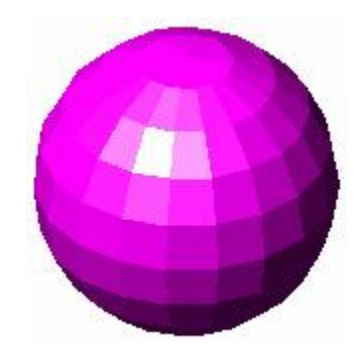

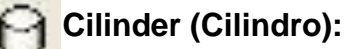

Su funcionamiento es muy similar al de Cono, genera cilindros rectos de base circular o elíptica, genere el siguiente cilindro:

De clic en el siguiente icono  $\Theta$  y en la línea de comando le aparecerá la siguiente opción:

Comando: \_cylinder<br>Densidad de estructura alámbrica actual: ISOLINES=4 Precise centro de base de cilíndro o [Elíptico]  $(0,0,0)$ :

O

Specify center point for base of cylinder or [Elliptical] <0.0.0>:

De clic en cualquier punto del Área de trabajo, luego le solicitará el radio, asígnele un radio de 10, luego le pedirá la altura, asígnele 30 y de clic en Enter, le quedará el cilindro de la siguiente manera:

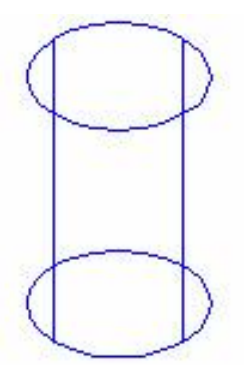

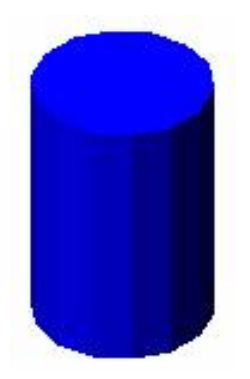

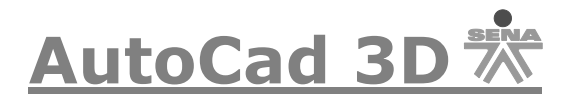

La otra opción de generar cilindros es con forma elíptica, hagamos un ejemplo de este tipo:

Pique en el siguiente icono  $\Theta$  y en la línea de comando le aparecerá la siguiente opción:

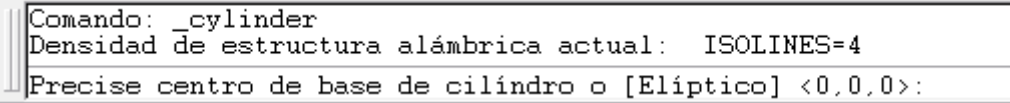

#### O

Specify center point for base of cylinder or [Elliptical] <0.0.0>:

Digite la letra **E,** le pedirá que asigne un Eje o Axis con referencia del punto final de la elipse, luego le pedirá una segunda referencia del Eje, pique en otro punto, después le solicitará un largo para la base del cilindro, asígnele aproximadamente 25 y por último le pedirá la altura del cilindro: asígnele 30, con estos datos le quedará de la siguiente manera:

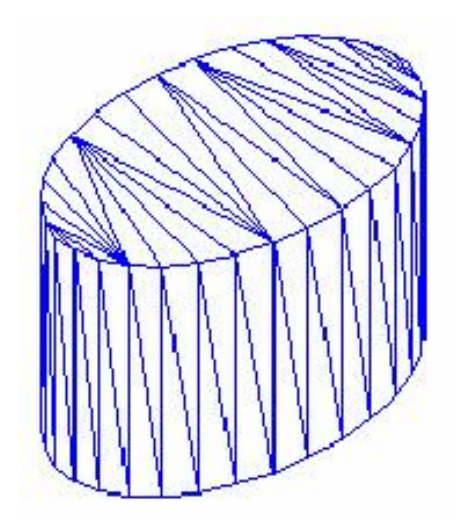

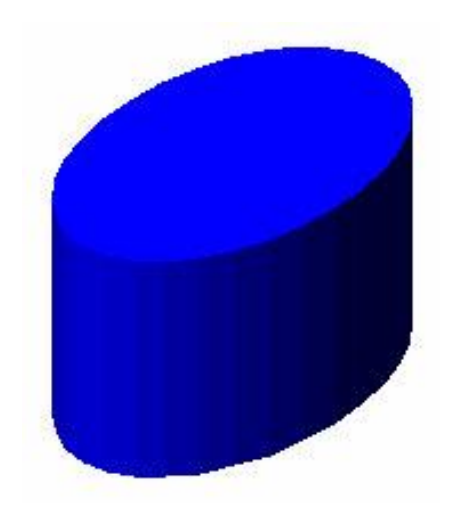

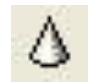

#### **Cone (Cono):**

Los conos se generan a partir de una base, que puede ser circular o elíptica. Solo es posible generar conos rectos, veamos uno ejemplo de este tipo de sólido.

De clic en el siguiente icono  $\Delta$  y en la línea de comando le aparecerá la siguiente opción:

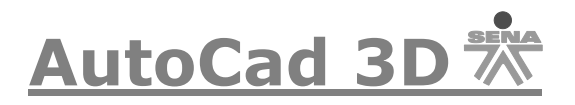

```
Comando:
         coneDensidad de estructura alámbrica actual: ISOLINES=4
Precise centro de base de cono o [Elíptico] (0,0,0):
```
O

Specify center point for base of cone or [Elliptical] <0.0.0>:

Pique en cualquier punto del Área de trabajo, luego le solicitará el radio, asígnele un radio de 10, luego le pedirá la altura, asígnele 30 y pique Enter, le quedará el cono de la siguiente manera.

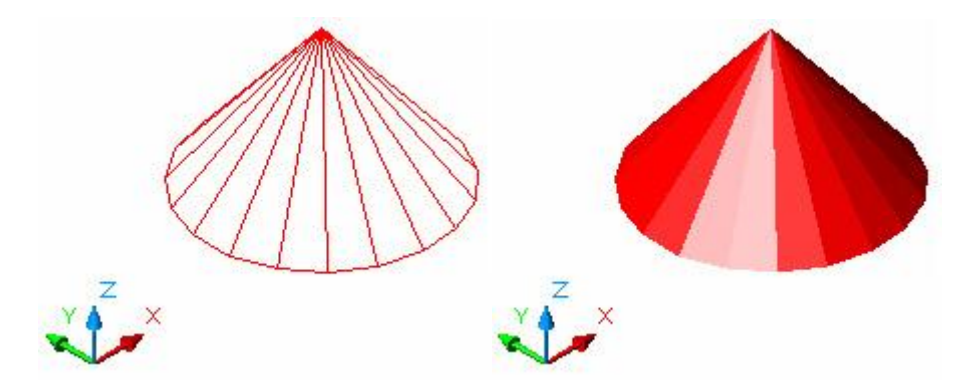

La otra opción de generar Conos es con forma elíptica, hagamos un ejemplo de este tipo:

De clic en el siguiente icono  $\Delta$  y en la línea de comando le aparecerá la siguiente opción:

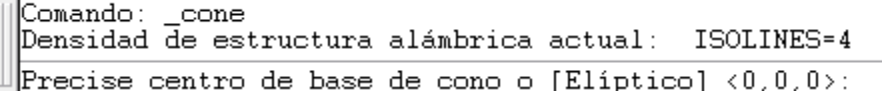

O

Specify center point for base of cone or [Elliptical]  $(0,0,0)$ :

Digite la letra **E,** le pedirá que asigne un Eje o Axis con referencia del punto final del cono, luego le pedirá una segunda referencia del Eje, pique en otro punto, después le solicitará un largo para la base del cono, asígnele aproximadamente 25 y por último le pedirá la altura del cono, asígnele 30, con estos datos le quedará de la siguiente manera.

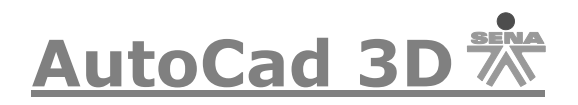

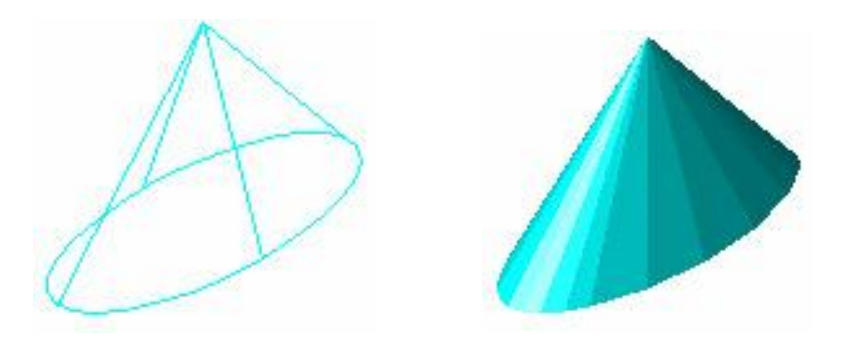

#### **Wedge (Cuña):**

Crear una cuña no es más que un prisma rectangular, cortado por un plano inclinado, dibujemos la siguiente cuña:

De clic en el siguiente icono  $\Box$  y en la línea de comando le aparecerá la siguiente opción:

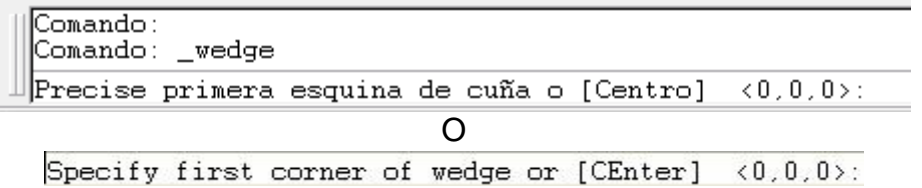

De clic en cualquier punto del Área de trabajo, luego le pedirá lo siguiente:

| Comando: _wedge<br>  Precise primera esquina de cuña o [Centro] <0,0,0>: |  |
|--------------------------------------------------------------------------|--|
| ‼Precise esquina o [Cubo⁄Longitud]:                                      |  |
|                                                                          |  |

Specify corner or [Cube/Length]:

Digite la letra **L,** luego le pedirá un largo, asígnele 20, luego un Ancho asígnele 15 y por último la altura asígnele 10, y le quedará hecha la cuña de la siguiente manera:

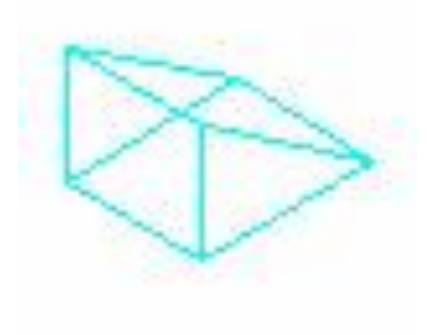

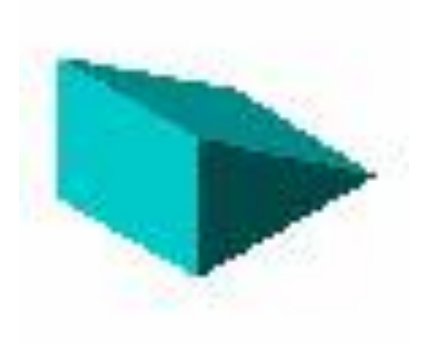

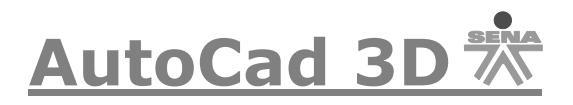

## **Torus (Toroide):**

Los Toroides se generan por revolución de un círculo alrededor de un eje situado en el mismo plano, generemos el siguiente Toroide:

De clic en el siguiente icono  $\bigcirc$  y en la línea de comando le aparecerá la siguiente opción:

```
Comando:torus
Densidad de estructura alámbrica actual: ISOLINES=4
Precise centro de toroide (0,0,0):
                          O
```
Specify center of torus  $(0,0,0)$ :

De clic en cualquier punto del Área de trabajo, luego le pedirá lo siguiente:

| Densidad de estructura alámbrica actual: ISOLINES=4<br>Precise centro de toroide <0,0,0>: |  |
|-------------------------------------------------------------------------------------------|--|
| ∭Precise radio de toroide o [Diámetro]:                                                   |  |
|                                                                                           |  |

Specify radius of torus or [Diameter]:

Asígnele un radio de 25, luego le pedirá el radio del tubo, asígnele un radio de 10 y le quedará un toroide de la siguiente manera.

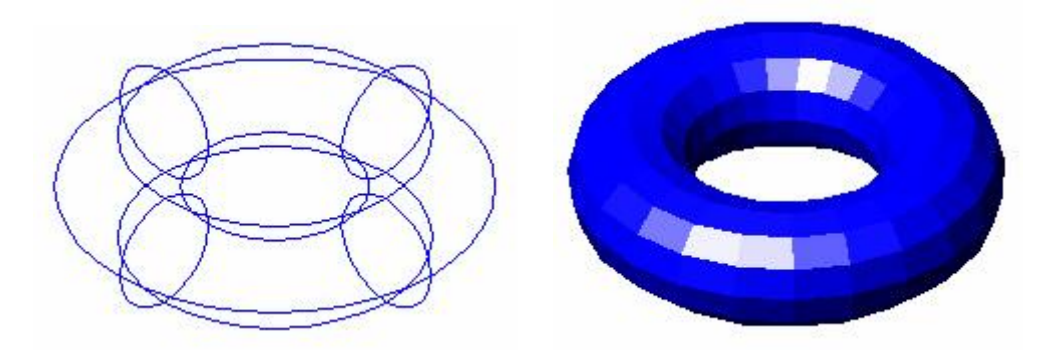

En las versiones 2007 en adelante podemos encontrar la opcion POLISOLIDO la cual explicaremos a continuacion:

## **Polisólidos**

Adicionalmente a las primitivas, podemos crear objetos sólidos derivados de polilíneas y en consonancia con ellas, éstos reciben el nombre de **polisólidos**. Los **polisólidos** pueden entenderse como objetos sólidos que se derivan de extrusionar, con determinada altura y ancho, líneas y arcos. Es decir, basta con dibujar con este comando líneas y arcos (como una polilínea) y Autocad las convertirá en un objeto sólido con determinado ancho y alto que se puede

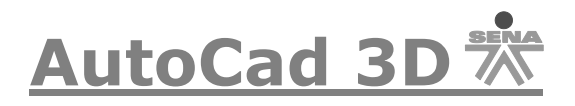

configurar antes de iniciar el objeto. Por ello, entre esas mismas opciones, también podemos señalar una polilinea, u otros objetos 2D como líneas, arcos o círculos, y éstos se convertirán en un polisólido. Veamos ambas opciones.

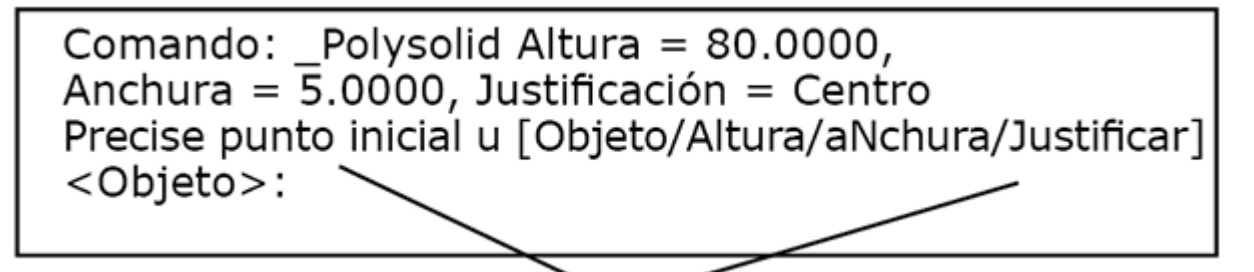

Observe que al iniciar el comando, Autocad presenta los parámetros actuales de altura y anchura y la justificación de ambos valores respecto a la polilínea. Después tenemos las opciones para modificar esos parámetros, comenzar a dibujar el polisólido con un punto inicial o bien señalar un objeto (círculo, línea, arco o polilínea) para generarlo.

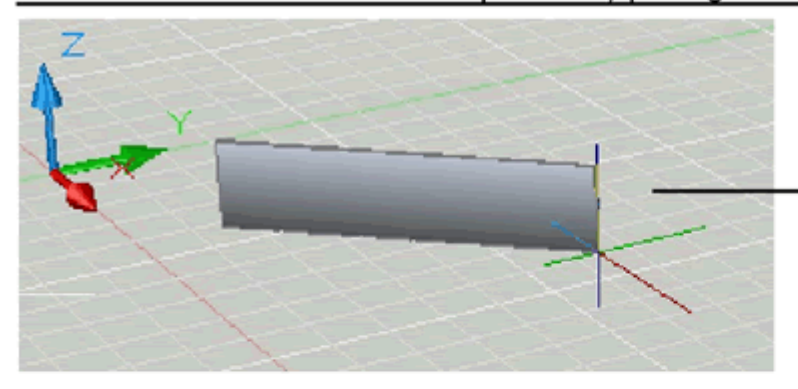

Si indicamos un punto inicial, entonces Autocad dará la opción de continuar con líneas rectas o cambiar a arcos, como ocurre con las polilíneas.

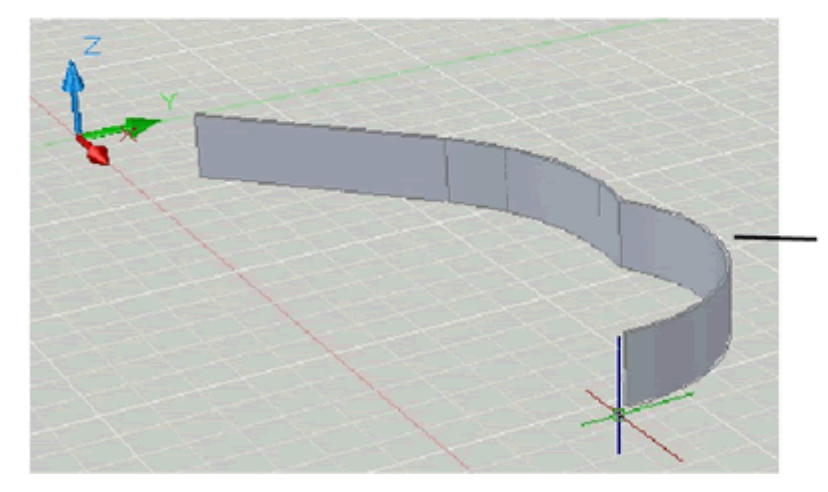

Si cambiamos a Arco. entonces obtendremos. de nueva cuenta, las opciones necesarias para los mismos. El método, por tanto, es igual al de las polilíneas.

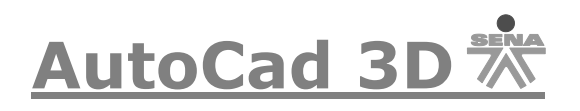

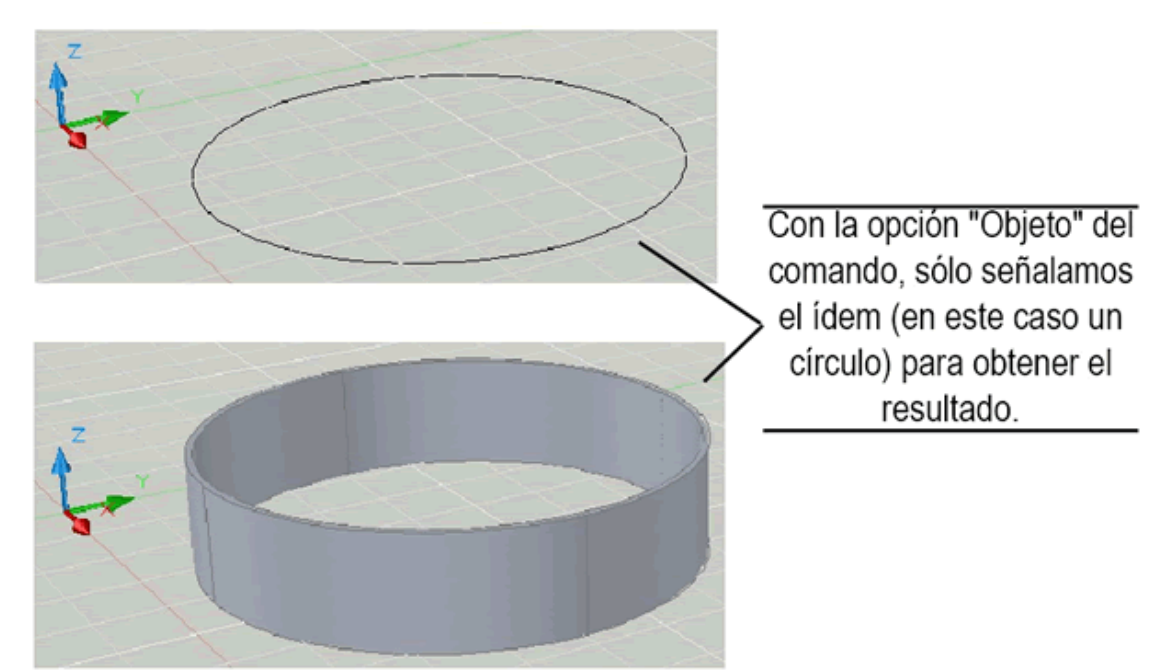

En el caso de los objetos 2D, éstos ya deben estar dibujados y luego basta con usar la opción **Objeto** y después señalar el objeto en pantalla.

#### **Generación de Sólidos a Partir de Contornos**

Para la construcción de sólidos es muy usual, si no es una forma básica, utilizar la posibilidad de dibujar previamente un contorno y después obtener el sólido mediante su extrusión o revolución, a continuación veamos los dos tipos:

## **Extrude (Extrusión):**

Un sólido se construye por la extrusión o proyección de un contorno seleccionado (círculos, polilíneas, elipses) con un procedimiento muy parecido a la elevación de un objeto o la de una malla tabulada.

Dichos perfiles siempre deben ser formas cerradas de cualquier tipo y como valor de extrusión podemos indicar una altura o una trayectoria usando otro objeto cualquiera que sea abierto y que debe ser perpendicular al perfil u obtendremos un mensaje de error.

Si usamos un valor de altura, también es necesario indicar un ángulo de inclinación, que de ser distinto a cero, hará que el objeto se vaya afilando.

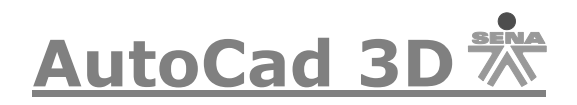

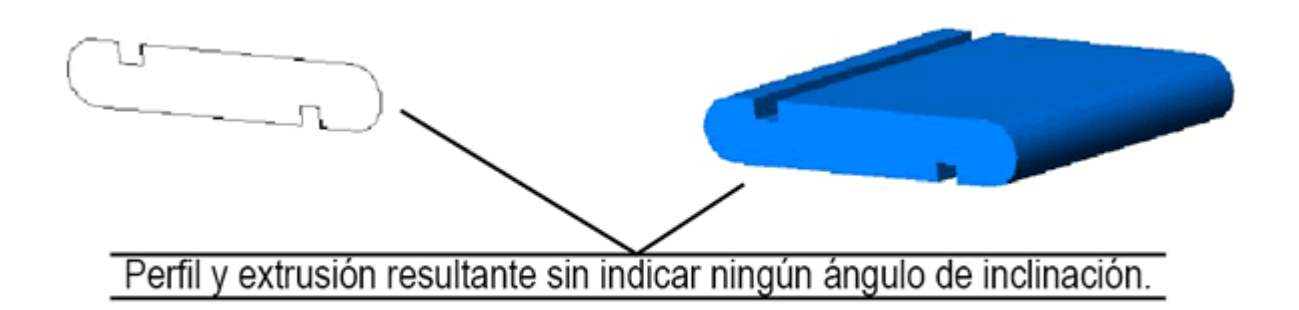

Mismo perfil extrusionado, ahora con un ángulo de inclinación que lo va afilando. Considere que Autocad va a rechazar aquellos valores de altura y ángulo que hagan que el objeto quede intersecado consigo mismo, lo cual es un error.

Realicemos el siguiente ejercicio para comprender de una manera más fácil este comando:

Dibuje el siguiente objeto:

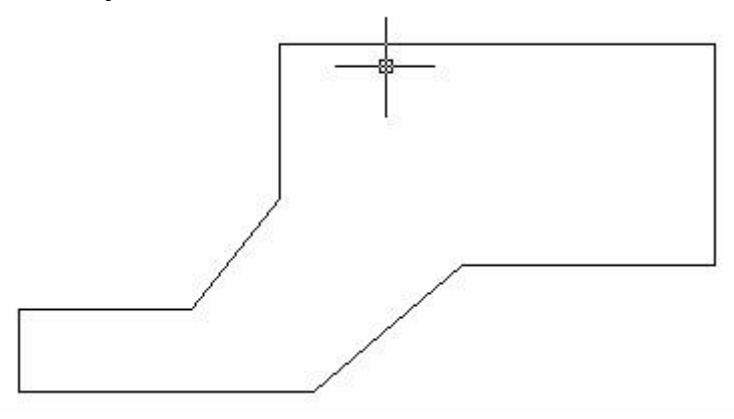

Ahora pique en el siguiente icono  $\frac{p}{p}$  le pedirá que seleccione el objeto, pique en él y luego de Enter, lo que debe asignar ahora es la altura de extrusión, asigne una altura de 80, después la pedirá el Ángulo de la extrusión asígnele un ángulo de 0° y la figura le quedará de la siguiente manera:

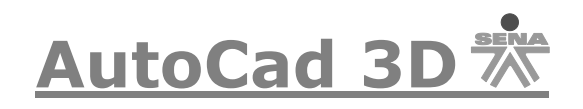

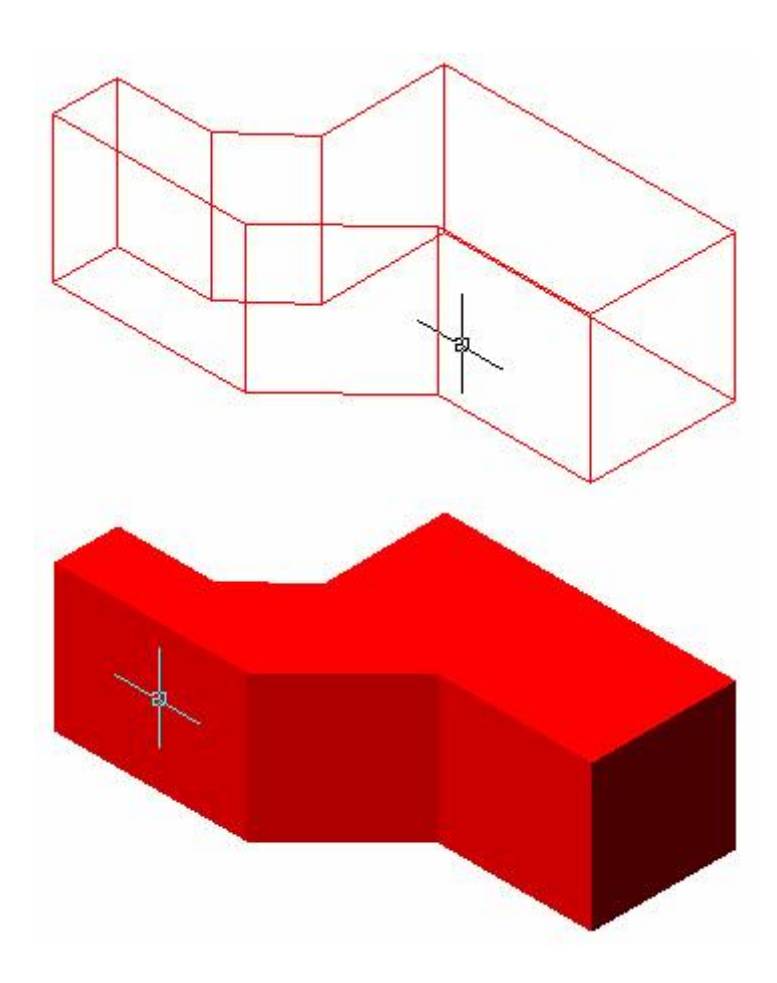

Realicemos otro tipo de extrusión que es por Path (Eje de extrusion), dibuje el siguiente objeto:

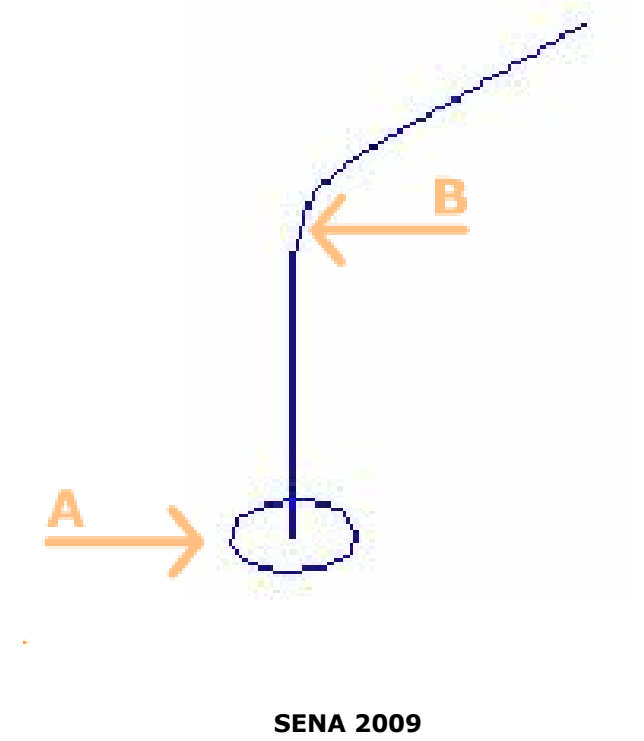

**15-**

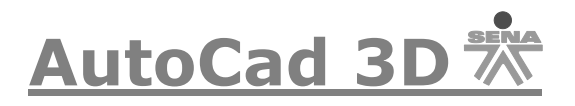

Ahora pique en el siguiente icono  $\overline{p}^*$  le pedirá que seleccione el objeto, pique el objeto **A,** luego de Enter. Luego le aparecerá la siguiente opción:

```
Designe objetos: 1 encontrados
Designe objetos:
Precise altura de extrusión o [Eje de extrusión]:
```
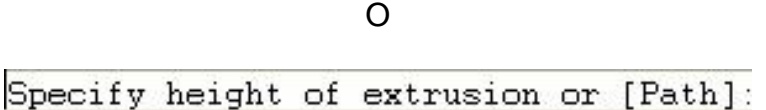

Digite la opción P (Path) o E (Eje de extrusión), le pedirá que seleccione el Path o eje, pique la figura **B** y le quedará el objeto de la siguiente manera:

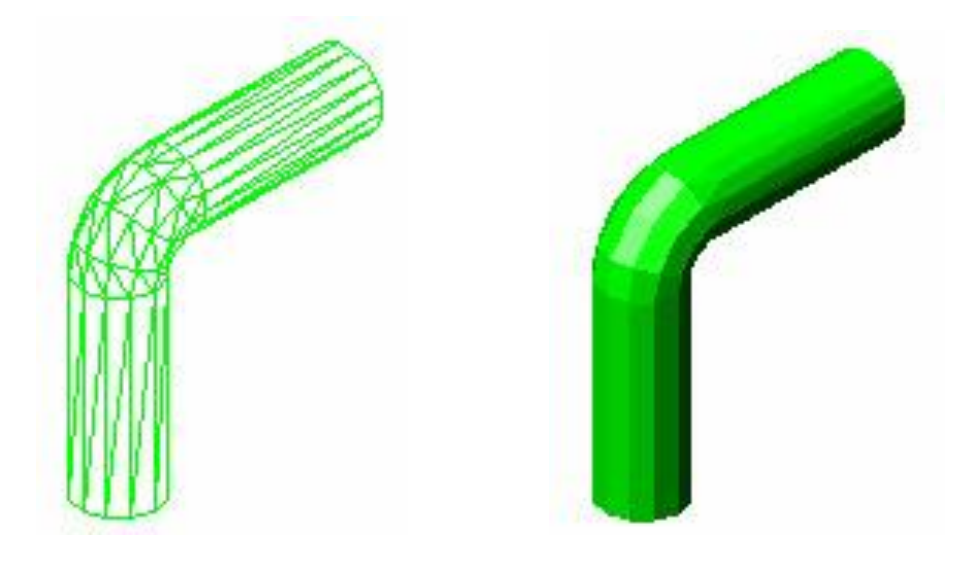

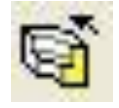

 **Revolve (Revolución):**

Sólidos de Revolución también requiere de perfiles 2D cerrados y un objeto que sirva como eje de revolución, o bien los puntos que definan dicho eje. El ángulo de giro predeterminado es de 360 grados, pero podemos indicar otro valor. Lo que implicaría, por tanto, que el comando funciona prácticamente igual que el que sirve para crear mallas revolucionadas. Pero recuérdese que, en este caso, el resultado es un objeto sólido capaz de editarse de modos diversos y más versátiles, como veremos más adelante.

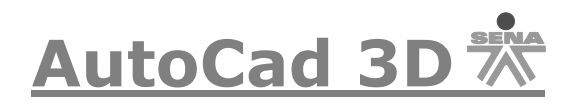

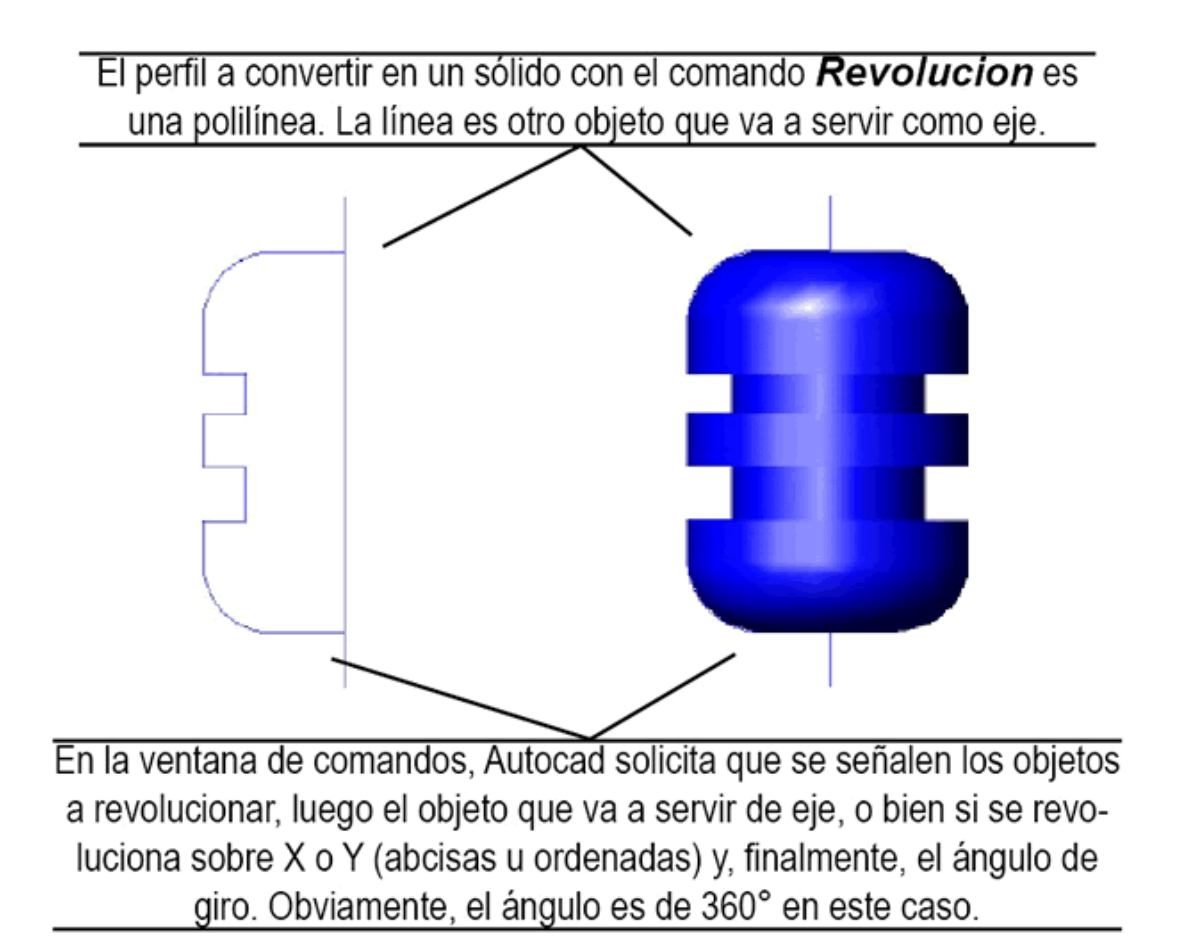

Realicemos el siguiente ejemplo:

Dibuje la siguiente figura, debe tener presente que este objeto debe estar hecho en polilínea y que sea una sola entidad.

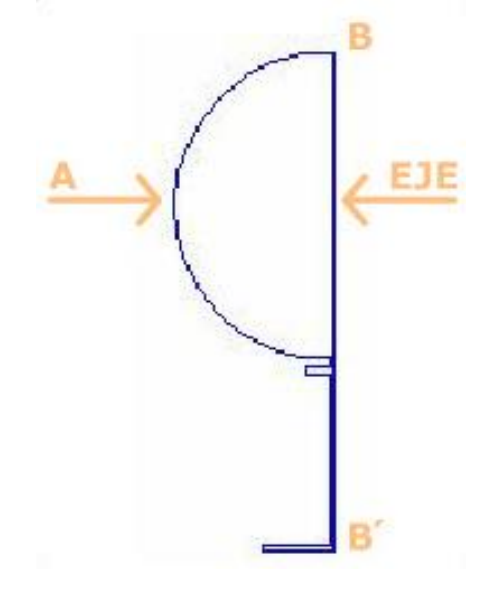

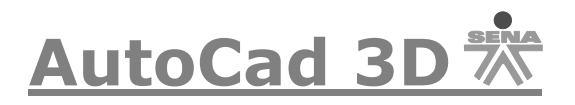

Ahora pique en el siguiente icono  $\overline{S}$ , le pedirá que seleccione el objeto, pique el objeto **A,** luego de Enter. Luego le aparecerá la siguiente opción:

> Designe objetos: Precise punto inicial de eje de revolución o defina eje mediante [Objeto/Abscisas/oRdenadas]:

> > $\Omega$

Specify start point for axis of revolution or define axis by [Object/X (axis)/Y (axis)]:

Pique el punto **B,** luego pique el punto **B',** seguidamente le pedirá el ángulo de revolución, por defecto esta en 360°, pique Enter y el objeto se verá de la siguiente manera:

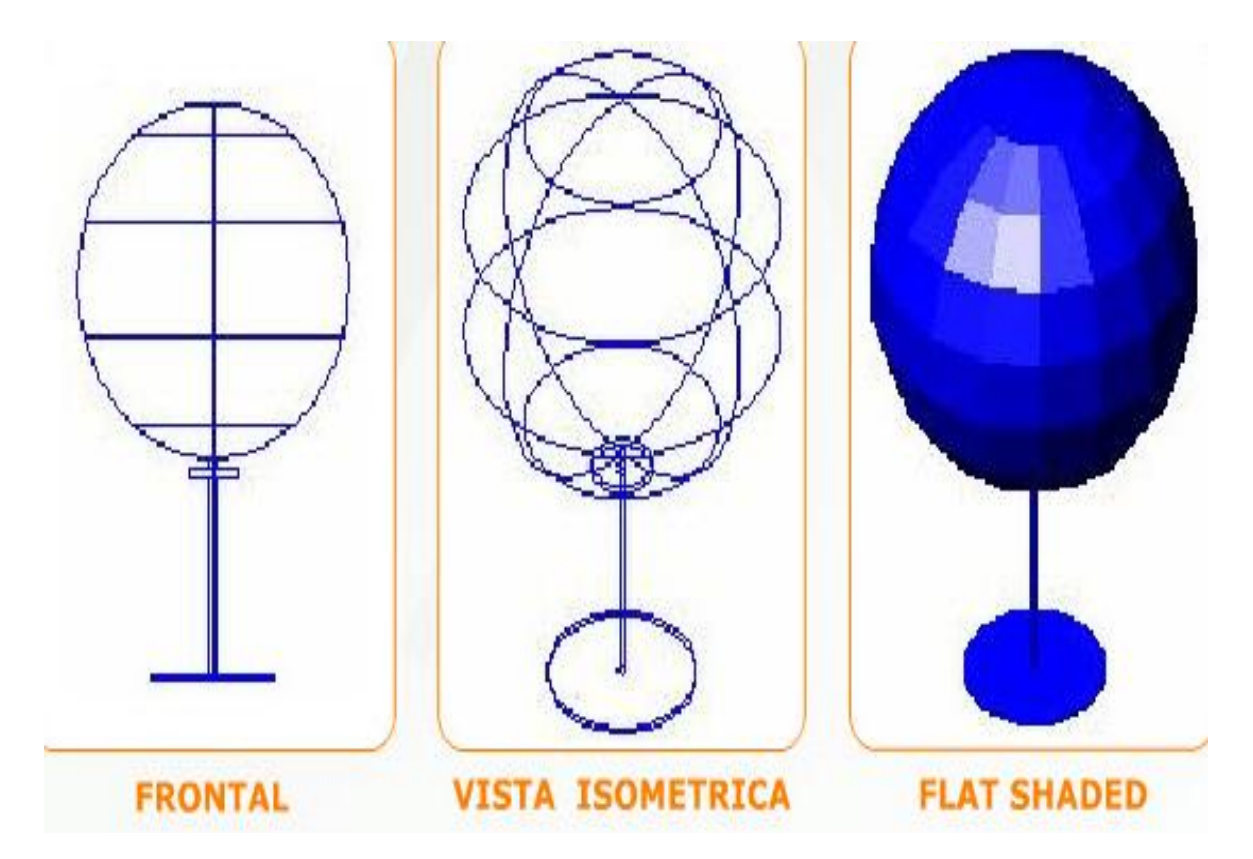

En la versiones 2007 en adelante se manejan otro tipo de generacionde solidos a partir de contornos, a continuacion se ilustraran los comandos *pulsartirar, barrer, hélices y solevación*.

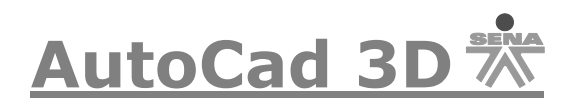

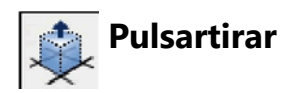

Si un sólido tiene en algunas de sus caras un área cerrada delimitada por uno o más objetos cuyas líneas y vértices sean coplanares (residan en el mismo plano), entonces es posible tirar o pulsar en dicha área con el botón "**Pulsartirar**".

Dibujar objetos 2D sobre caras de sólidos es ahora muy simple si activamos los SCP dinámicos con el botón "**DUCS**" de la barra. Por tanto, supongamos que tenemos el siguiente sólido al que le hemos dibujado un polígono en una de sus caras.

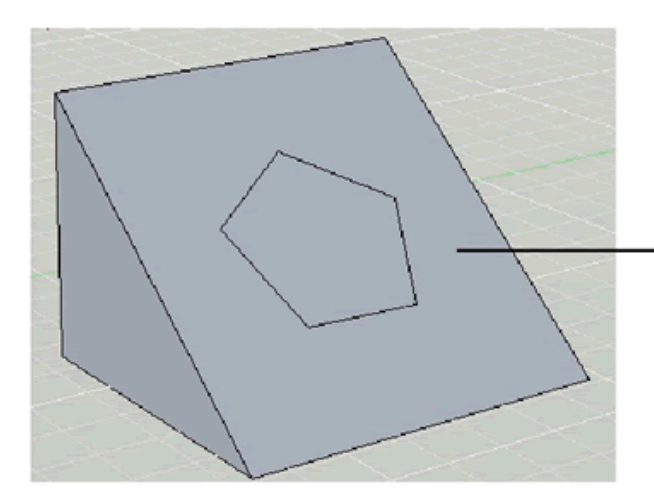

A este sólido le hemos dibujado un polígono de 5 lados en una de sus caras. El polígono es coplanar a dicha cara gracias al uso de un SCP dinámico

Pulsamos el botón "**Pulsartirar**" y seleccionamos el área del polígono con el puntero del ratón. Después desplazamos el ratón en el sentido deseado para pulsar o tirar del área.

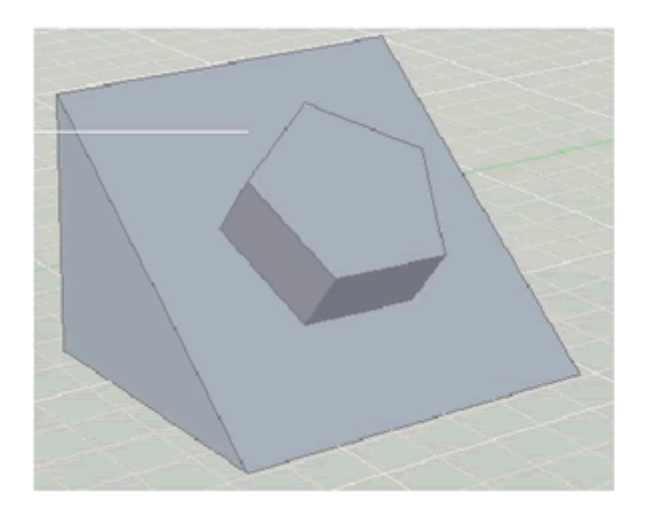

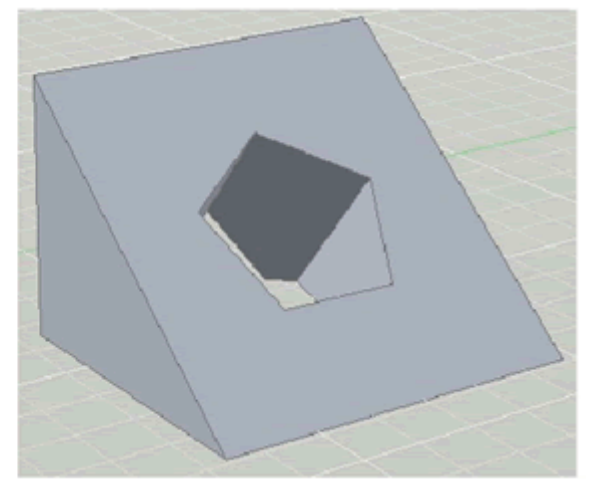

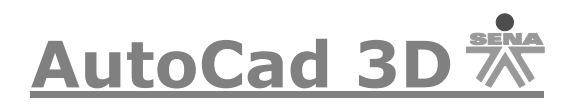

Si tiramos del área del sólido, entonces el resultado será un nuevo sólido extruído. Por tanto, este comando, en el sentido de tirar, puede entenderse como una extrusión de áreas delimitadas de un sólido. Si pulsamos en el área, entonces puede entenderse como una edición de diferencia del sólido, como veremos un poco más adelante.

Finalmente, insistimos que no necesariamente puede tratarse de áreas cerradas de objetos 2D sobre caras de sólidos, también puede ser caras de sólidos 3D compuestos , siempre y cuando sus líneas, vértices y aristas sean coplanares.

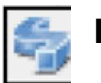

## **Barrer**

Con el comando *Barrido* podemos crear un sólido a partir de una curva 2D, que servirá de perfil, barriéndolo a lo largo de otro objeto 2D que sirve de trayectoria. Si la curva es cerrada (un círculo, una elipse e incluso un polígono), el resultado será un sólido. Si la curva es abierta (un arco, un arco elíptico e incluso un spline), el resultado será un objeto 3D de malla.

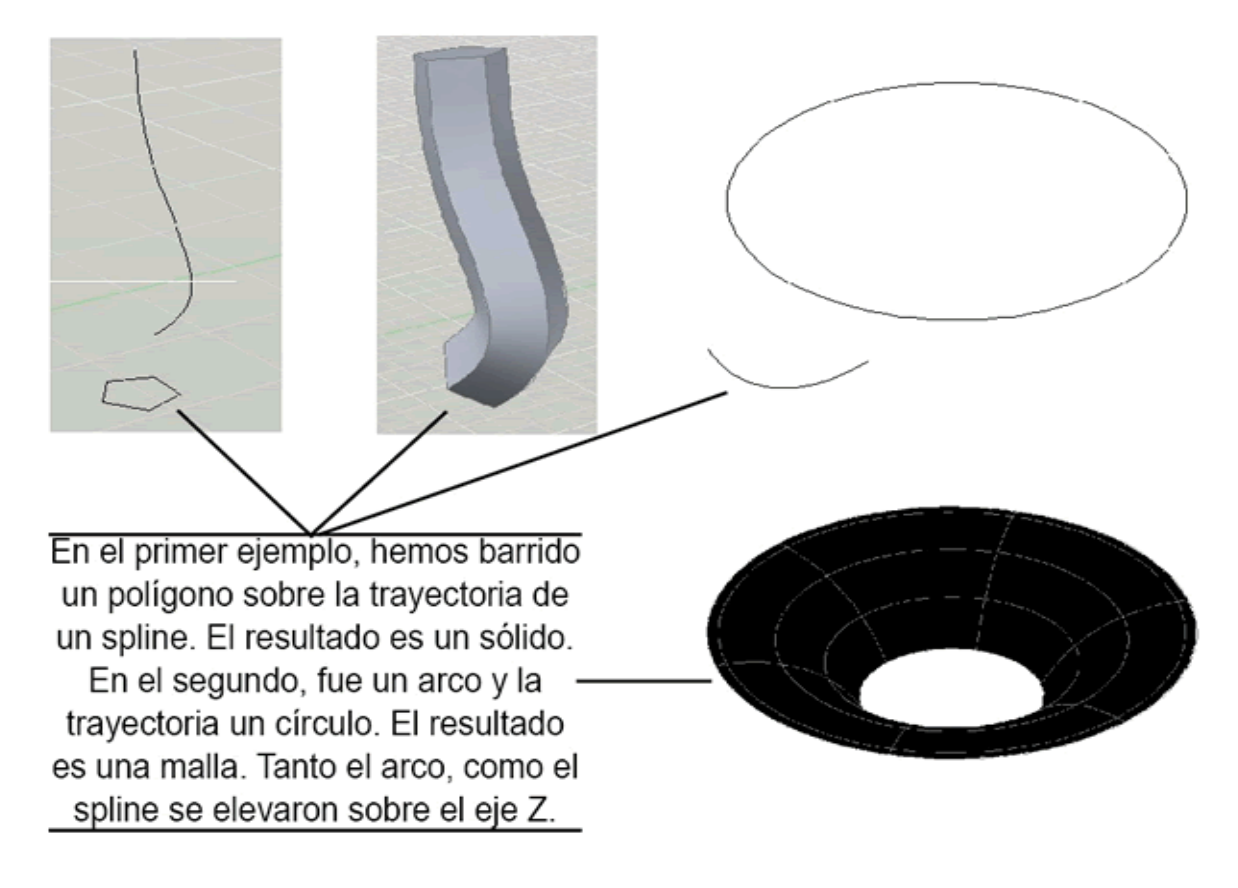

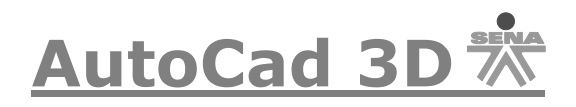

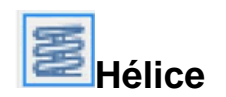

En sentido estricto, en Autocad una hélice es un spline de geometría uniforme en el espacio 3D. Es una espiral abierta con un radio base, una radio superior y determinada altura que tiene la siguiente apariencia.

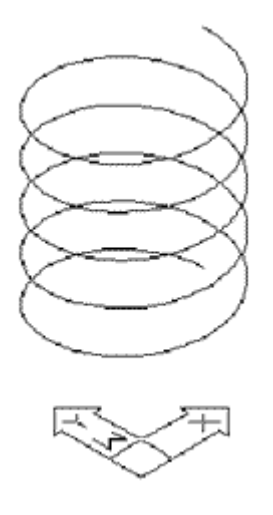

Para construir una hélice usamos el menú "**Dibujo-Hélice**" o el botón de la sección de modelado del centro de controles. La ventana de comandos nos va a solicitar el punto centro de la base, luego el radio de la base, después el radio superior y, finalmente, la altura. Si el radio base y superior son iguales, entonces tendremos una hélice cilíndrica, como la de la imagen anterior. Si el valor del radio base y superior difieren, entonces tendremos una hélice cónica. Si el radio base y el radio superior difieren y la altura es igual a cero, entonces tendremos una espiral en el espacio 2D

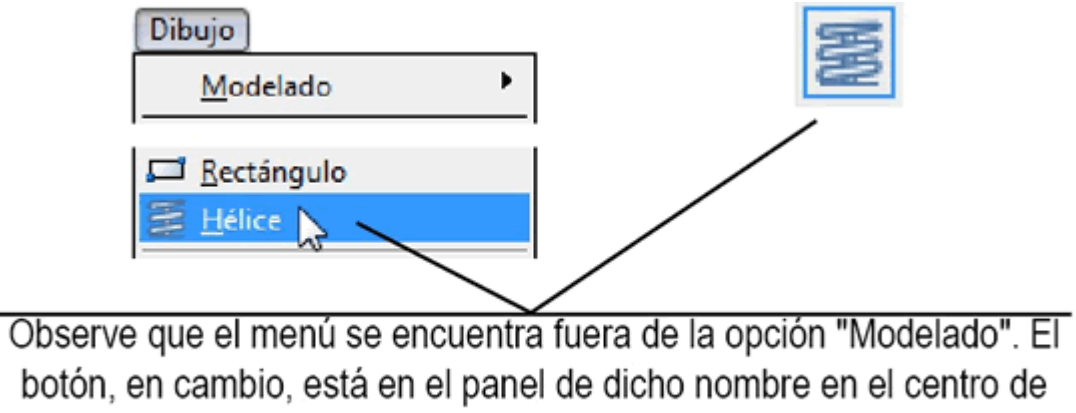

controles. Comando: Hélice.

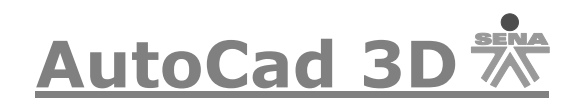

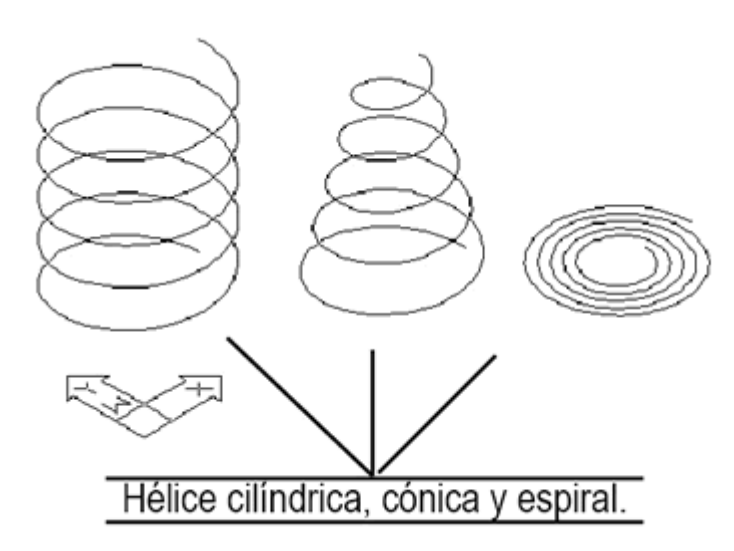

Adicionalmente, las opciones del comando permiten modificar el número de giros que tendrá la hélice para una misma altura. También podemos modificar el sentido del giro. Su uso no debe ofrecer ya ningún problema al lector.

Incluso, si observa con cuidado, la opción de menú se encuentra junto a los objetos de dibujo simples 2D, como los rectángulos y los círculos. Aunque su botón está en la sección de modelado del centro de controles. Lo que en realidad ocurre, es que este comando suele combinarse con el de *Barrido*, que vimos en el apartado inmediato anterior, de modo que con él pueden crearse sólidos en forma de muelle de una manera fácil y rápida. Para ello usamos un círculo que sirva de perfil, la hélice servirá de trayectoria.

Si barremos un círculo sobre la trayectoria de una hélice, obtenemos un muelle rápidamente.

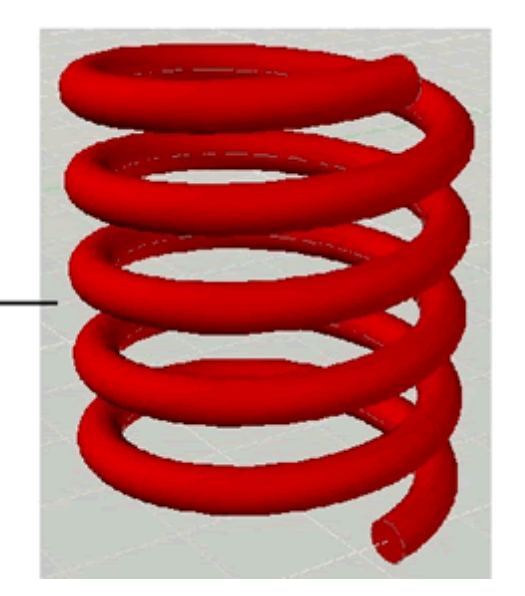

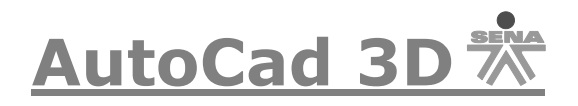

Recuérdese que si el objeto a barrer es cerrado, como el círculo, el resultado será un sólido. Si el objeto es abierto, como un arco, entonces el resultado será una superficie de malla.

Sobre la misma hélice barrimos un arco.

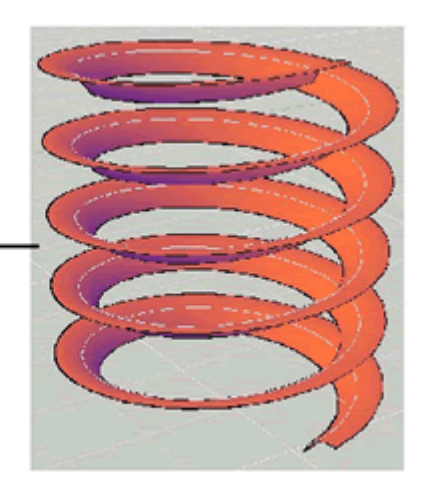

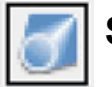

## **Solevación**

El comando *Solevación* crea un sólido o un objeto de malla a partir de perfiles de curva 2D que sirven de secciones transversales. Autocad crea el sólido o la malla en el espacio que hay entre dichas secciones. También es posible utilizar alguna línea, spline o polilínea como trayectoria para la solevación. Igual que el barrido, si las secciones transversales son curvas cerradas, el resultado será un sólido. Si son curvas abiertas, el resultado será un objeto de malla. Cabe aclarar que no es posible combinar curvas abiertas con cerradas, en cuyo caso la ejecución del comando marcará un error. Veamos un ejemplo.

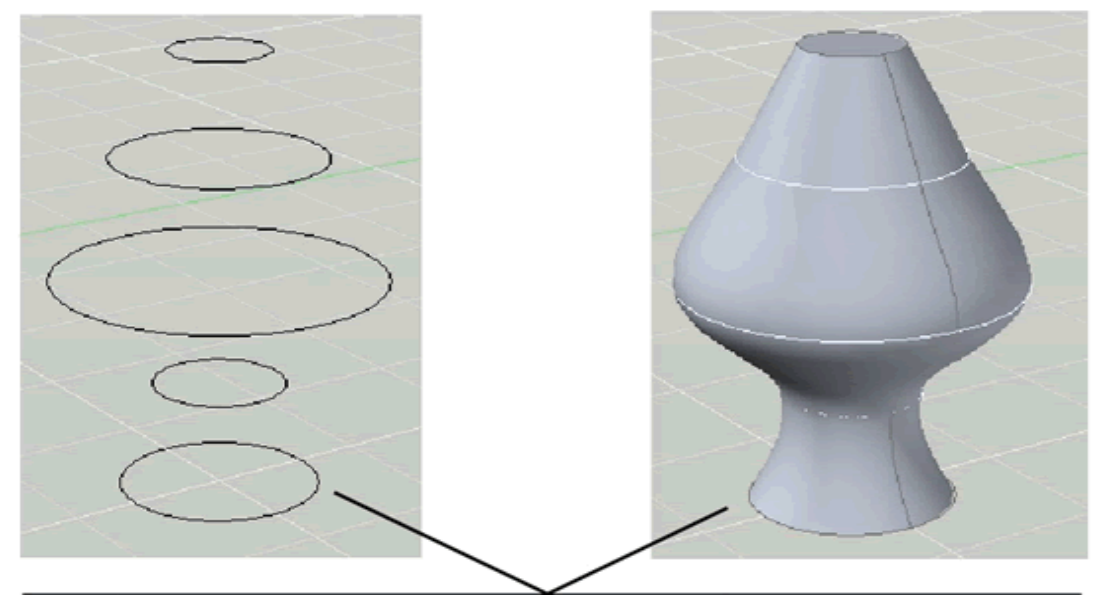

Los círculos de la izquierda sirven como secciones transversales que permiten construir el sólido de la derecha a través de la solevación.

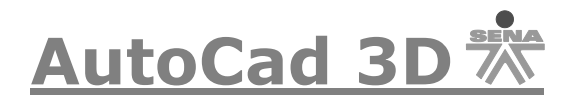

Si la forma del sólido no le satisface, puede utilizar las opciones adicionales que se ofrecen con el cuadro de diálogo que aparece una vez que se han indicado todos los parámetros.

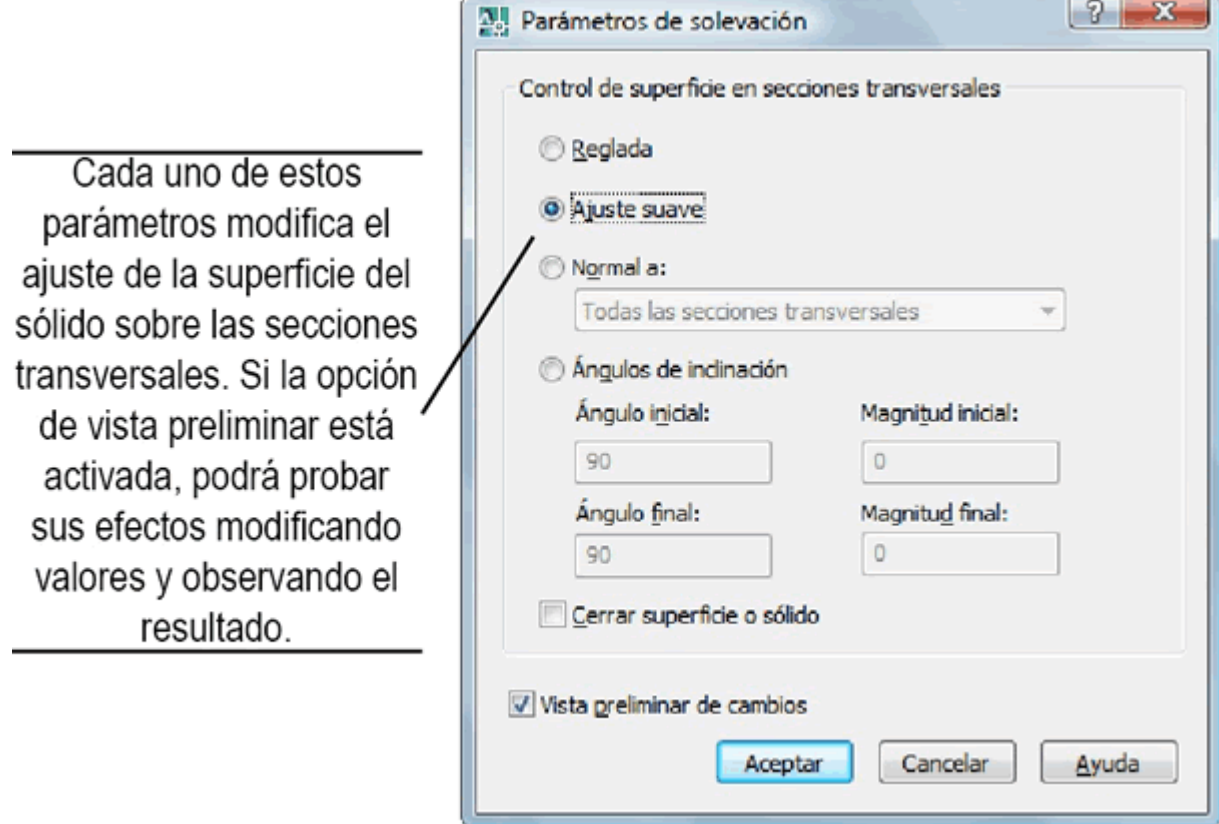

#### **Sólidos compuestos**

Los sólidos compuestos se conforman con la combinación de dos o más sólidos básicos, de revolución, extruidos o cualquier otro y pueden construirse con los métodos de las secciones siguientes.

#### **Operaciones Booleanas con Sólidos:**

Mediante las operaciones booleanas se pueden obtener sólidos y regiones compuestas como: Unión, Diferencia (Substract), Intersección (Intersect), Los comandos Booleanos (Unión), Substract (diferencia) y Intersect (Intersección)), SOLO son para objetos SOLIDOS, así que no podrán interceptar, sustraer o unir superficies con superficies o superficies con sólidos. Tengan mucho cuidado con estos comandos al momento de diseñar sus objetos en 3D.

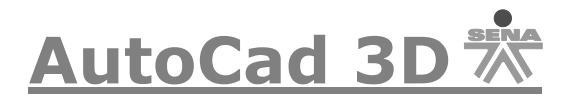

Veamos a continuación los diferentes tipos de operaciones:

#### $\circledcirc$ **Union (Unión):**

Une dos o más sólidos o regiones para formar uno solo, absorbiendo la parte común o superpuesta. Realice el siguiente ejercicio:

Dibuje el siguiente objeto:

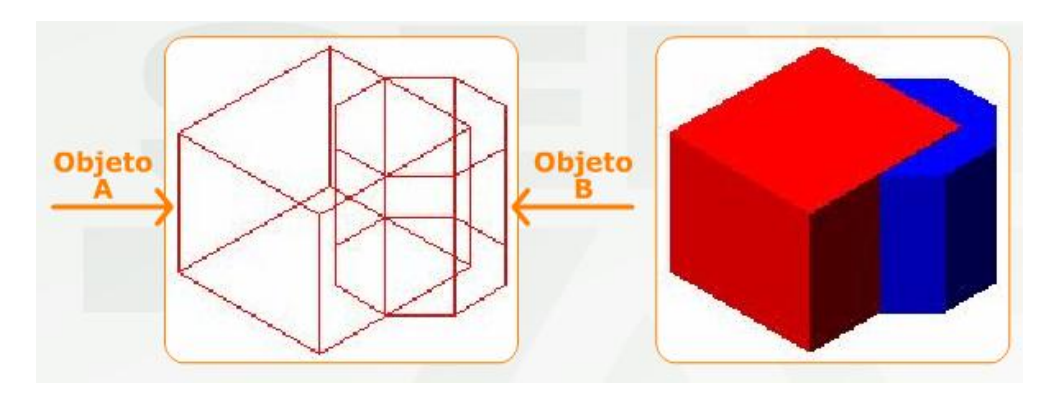

Ahora pique en el icono <sup>co l</sup>e pedirá que seleccione el objeto, pique el objeto **A** luego pique el objeto **B** y de Enter. Entonces el objeto quedará de la siguiente manera:

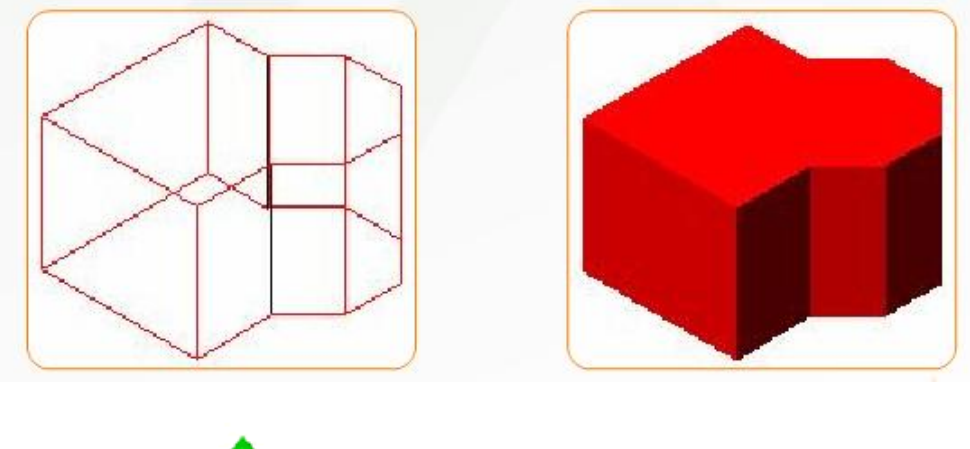

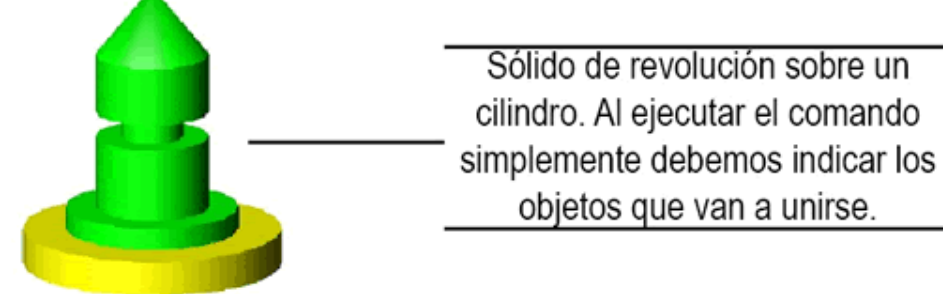

**SENA 2009 25-**

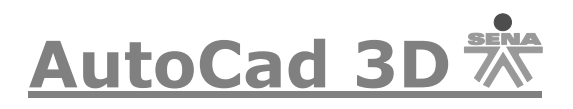

## **Subtract (Diferencia):**

Se obtiene el sólido o región resultante de restar un conjunto de sólidos o regiones a otro conjunto señalado en primer lugar.

Dibuje el siguiente objeto:

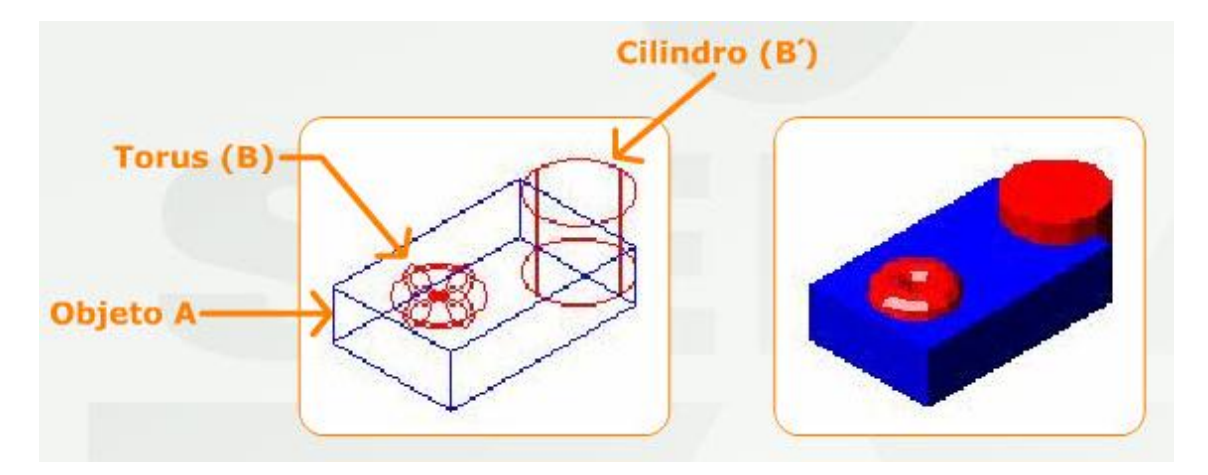

Ahora pique en el siguiente icono <sup>100</sup> le pedirá que seleccione el objeto, pique el objeto **A** y de Enter, luego pique el objeto **B y B**' y de Enter. El objeto quedará de la siguiente manera:

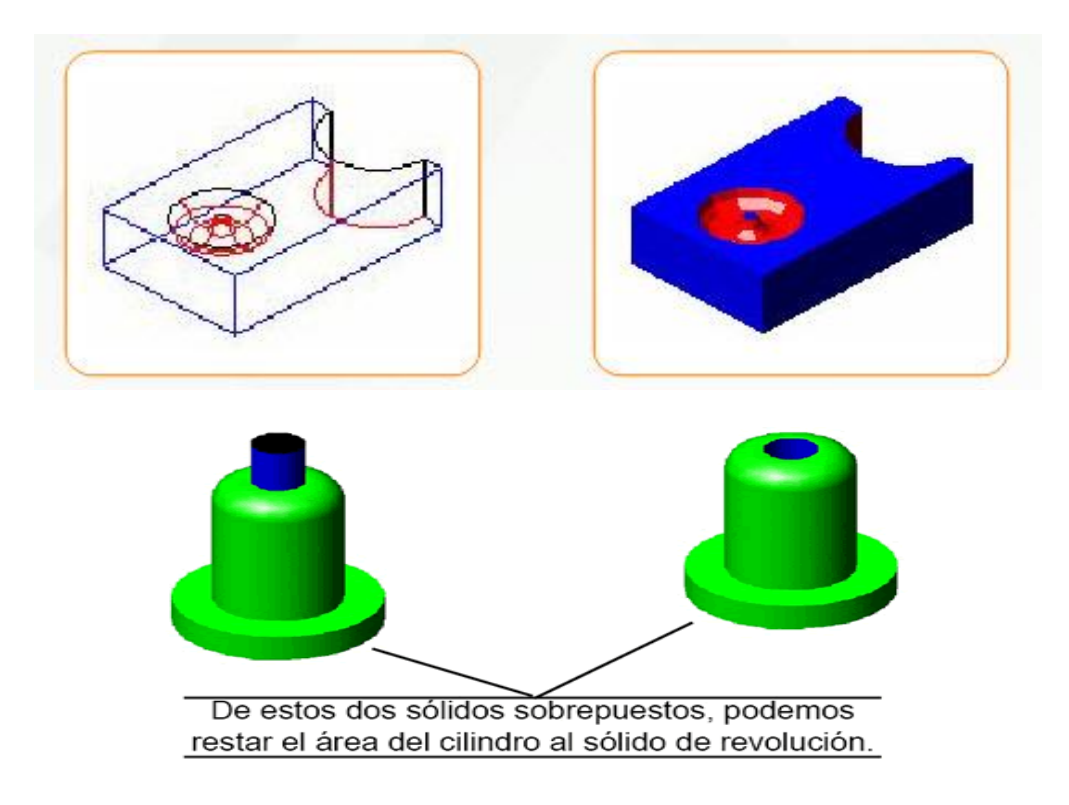

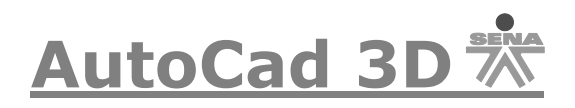

## **Intersect (Intersección):**

Se obtiene un nuevo sólido o región solo en la intersección de los sólidos o regiones seleccionados.

Dibuje el siguiente objeto:

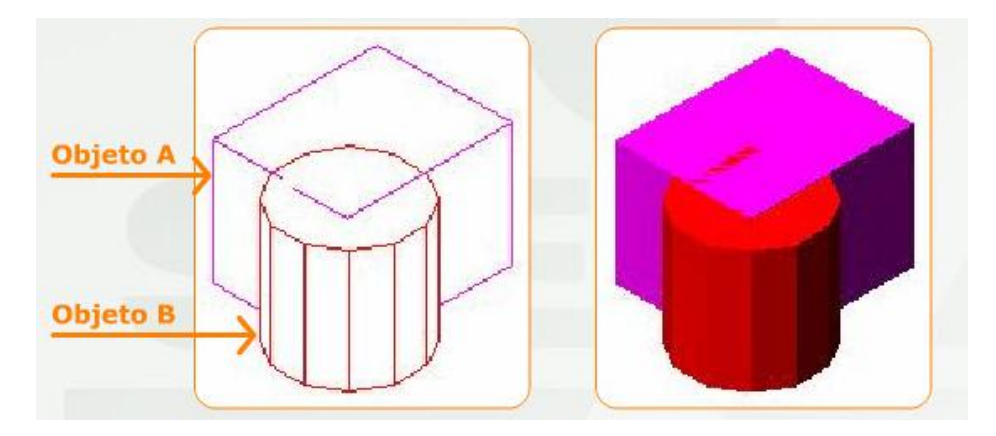

Ahora de clic en el icono  $\overline{\overset{\circ}{\omega}}$  le pedirá que seleccione el objeto, pique el objeto **A,** luego pique el objeto **B** y de Enter, el objeto quedará de la siguiente manera:

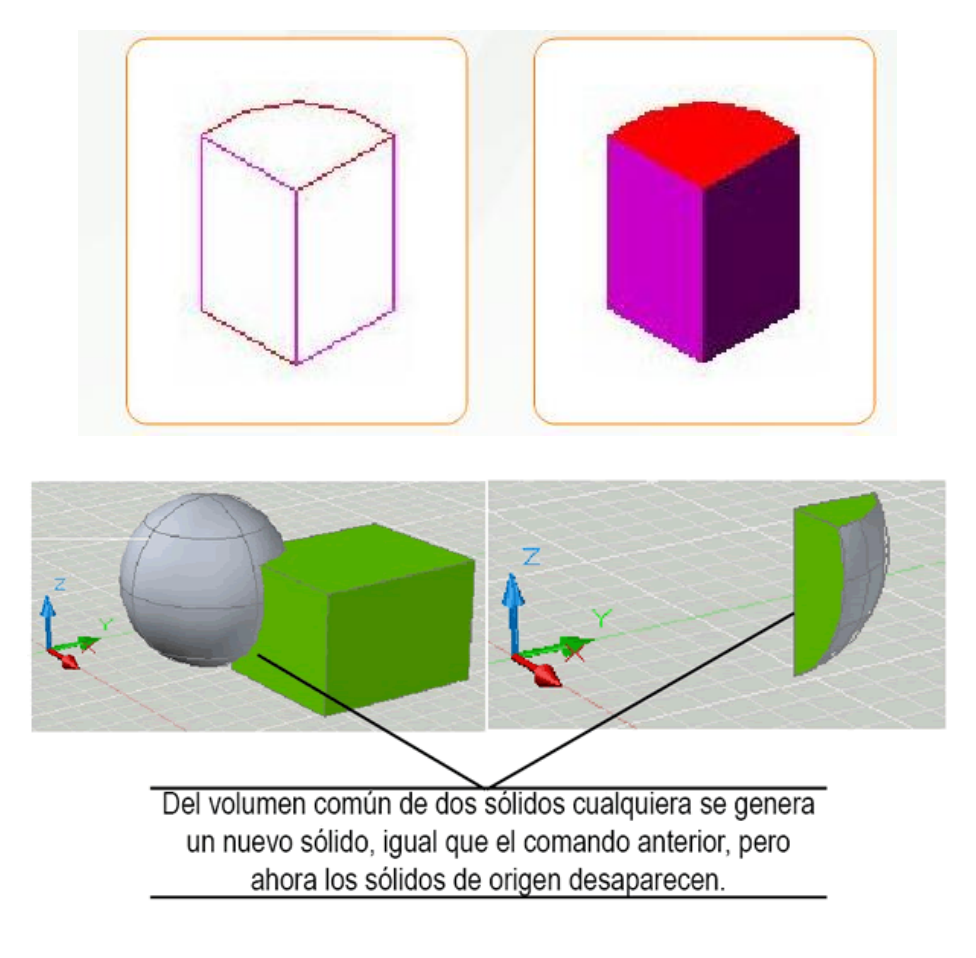

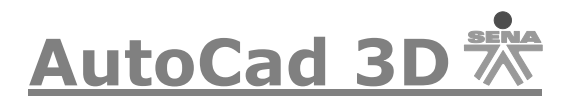

#### **Edición Básica de Sólidos:**

Los procesos de edición incluyen modificaciones sobre sólidos ya existentes, entre ellas se pueden incluir Fillet (Emplame), Chamfer (Chaflán) en aristas sólidas, la obtención de secciones y corte de sólidos por un plano.

## **Fillet (Empalme):**

Este comando nos permite generar un redondeo a lo largo de aristas de sólidos.

Realicemos el siguiente ejercicio:

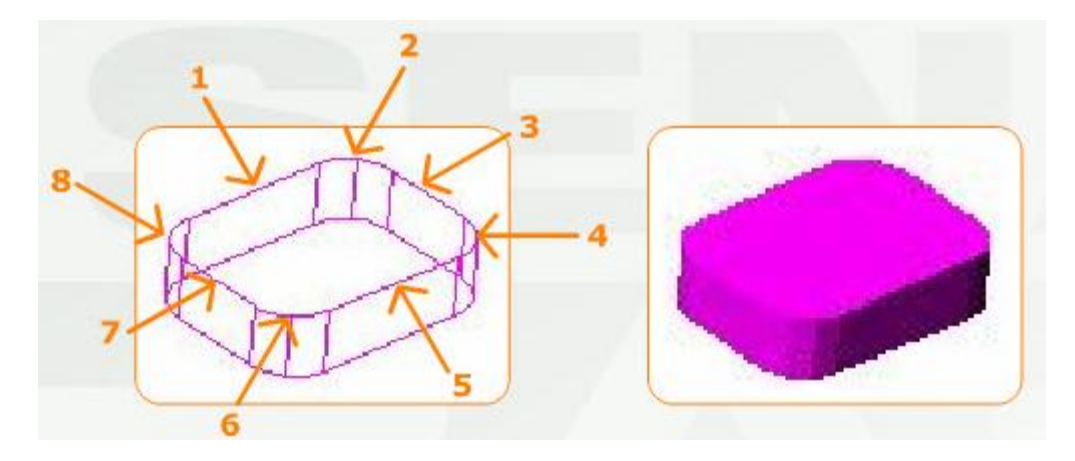

Ahora pique en el siguiente icono $\mathcal{F}$  le pedirá que seleccione el primer objeto, pique en la arista 1, luego le pedirá el radio, asígnele un radio de 12 y pique Enter, luego le solicitará otra arista pique en la 2, 3, 4, 5, 6 7 y 8 y por último pique Enter, la figura le quedará de la siguiente manera:

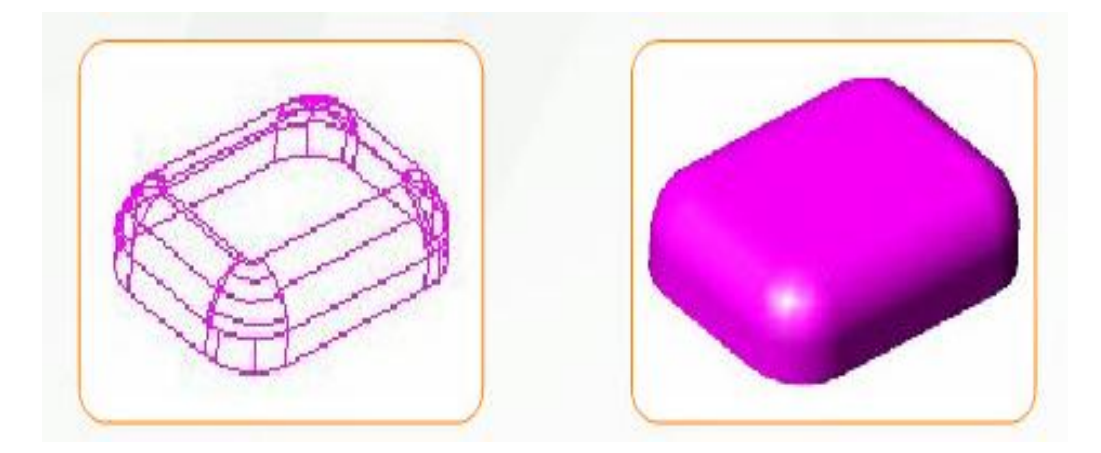

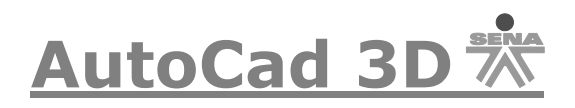

## **Chamfer (Chaflán):**

Este comando se utiliza también para generar chaflanes o biseles a lo largo de aritas de sólidos, se pueden achaflanar tanto aristas rectas como curvas. Dibujemos el siguiente ejercicio:

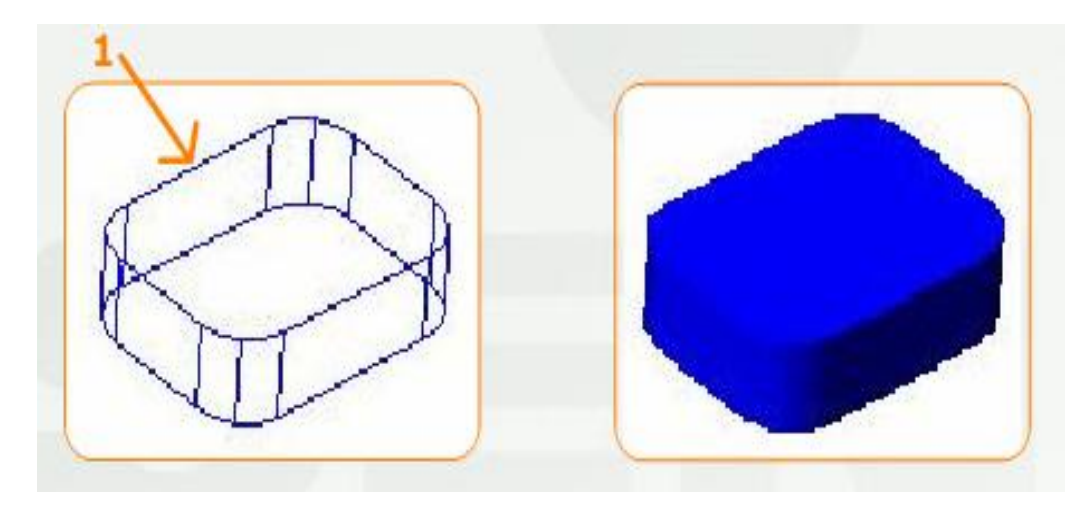

Ahora pique en el siguiente icono  $\overline{K}$  le pedirá que seleccione la primera línea, pique en la arista 1, luego le pedirá que seleccione otra superficie, digite la letra **N** de Next o **S** (Siguiente), por defecto el programa seleccionará toda la superficie superior, pique Enter, ahora le solicitará la distancia base del chaflán asígnele una distancia de 7, luego le pedirá otra distancia también asígnele 7, ahora digite la letra **L** (Loop) y pique Enter, le pedirá que seleccione una arista, pique nuevamente en la arista número 1, por defecto se le seleccionará todo, de Enter y el ejercicio quedará de la siguiente manera:

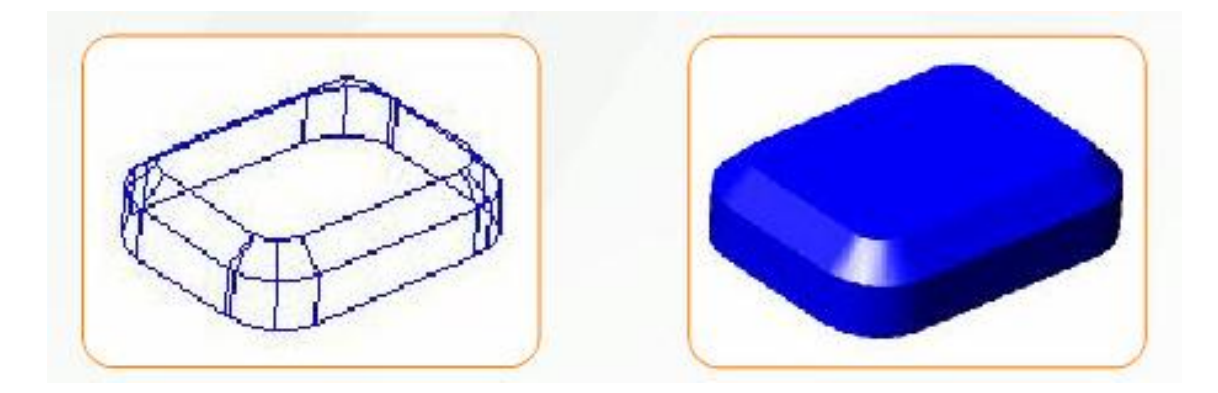

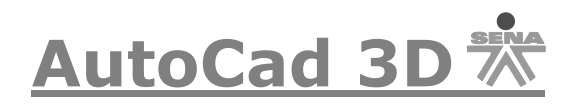

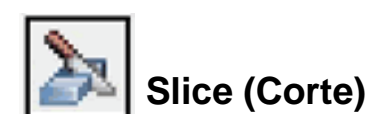

Como su nombre lo indica, con este comando podemos cortar un sólido cualquiera especificando el plano de corte y el punto en el que dicho plano se va a aplicar. También debemos elegir si una de las dos partes se elimina o si se mantienen ambas.

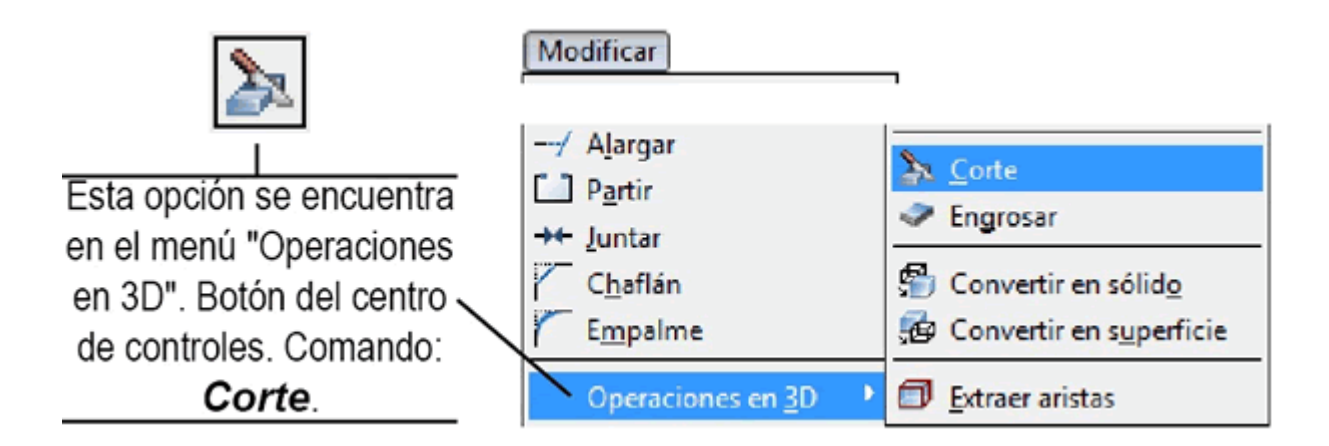

La ventana de comandos muestra todas las opciones disponibles para definir los planos de corte, los cuales ya deben ser familiares al lector.

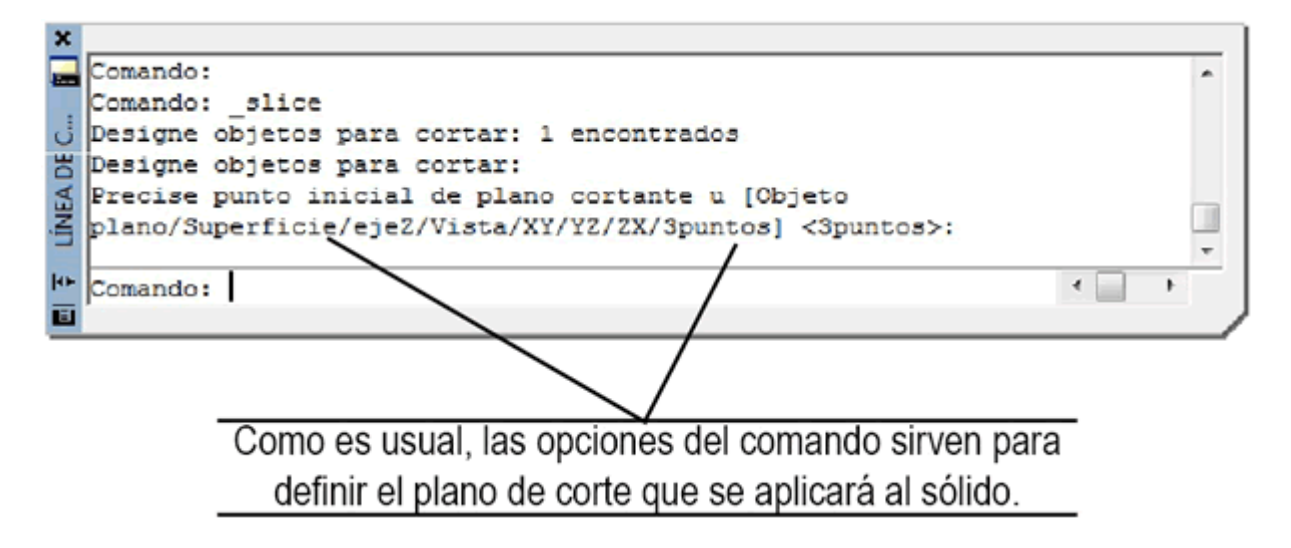

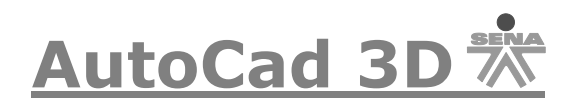

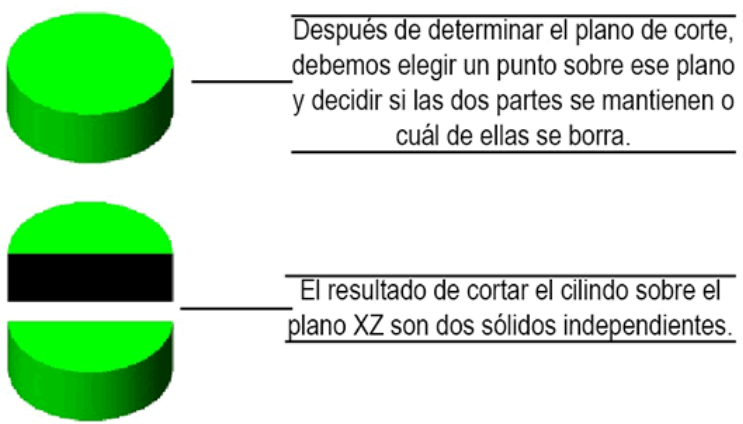

Realizaremos un ejemplo, dibujemos el siguiente elemento:

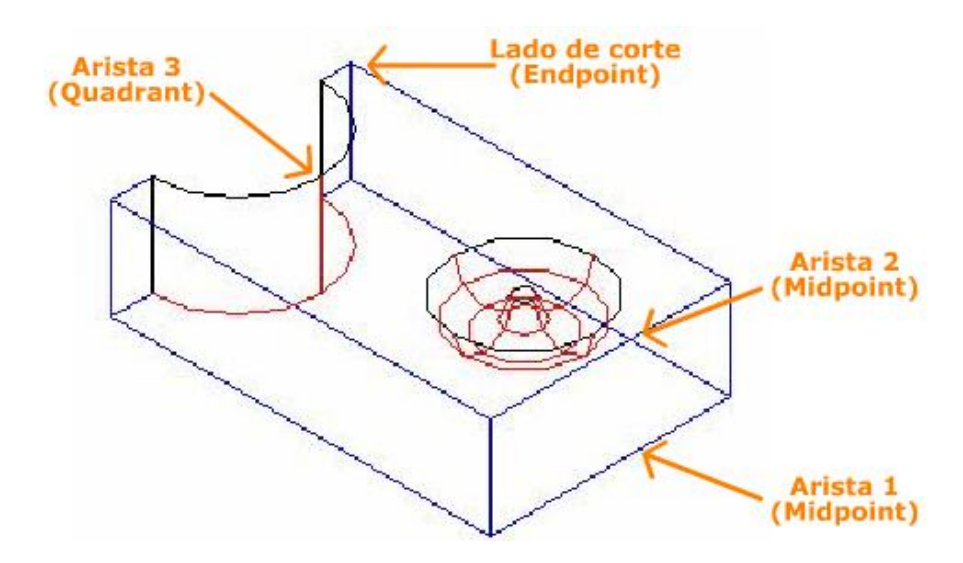

Ahora pique en el siguiente icono **间** le pedirá que seleccione un objeto, seleccione el objeto que acabó de dibujar, pique Enter, luego le pedirá que seleccione un punto de corte, pique en la arista 1, luego en la arista 2, seguidamente pique la arista 3, por último pique en el Endpoint para seleccionar el lado de corte y le quedará la pieza de la siguiente manera:

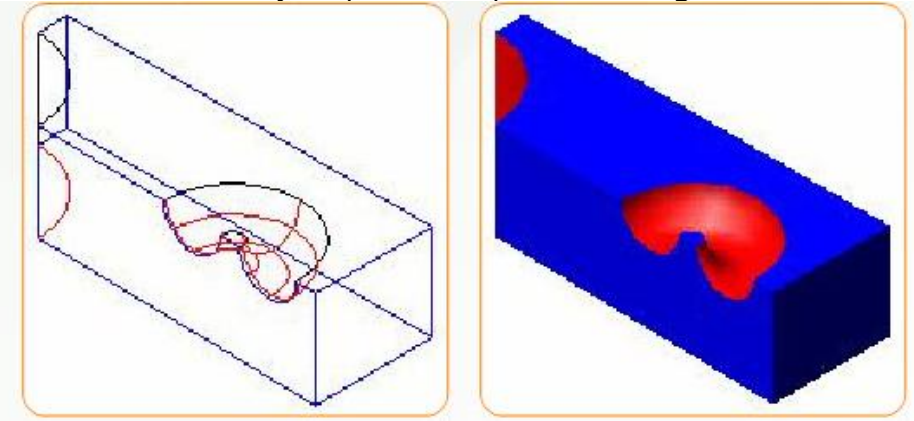

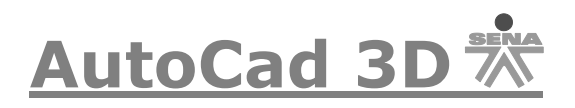

## **Sección**

El comando *Sección* crea una región 2D a partir de la forma de un sólido existente. Podríamos decir que es el proceso inverso a la extrusión, ya que crea perfiles a partir de los sólidos. Sin embargo, la forma de la región está dada por el plano que atraviese el sólido. Las opciones para elegir el plano son las mismas que en el comando *Corte* que acabamos de estudiar..

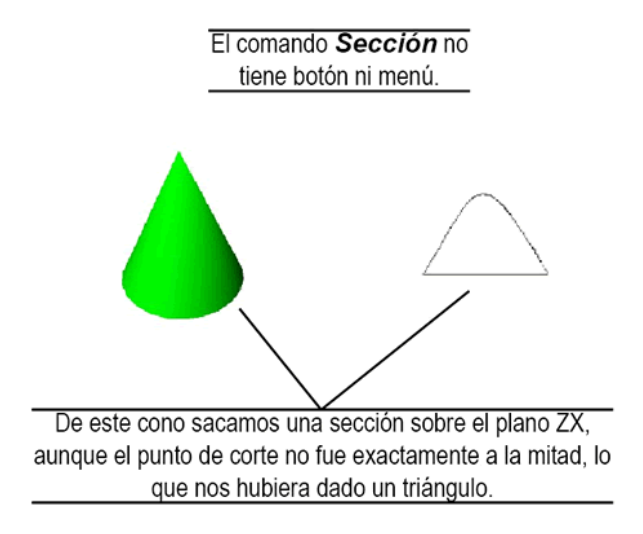

Realizaremos un ejemplo, dibujemos el siguiente elemento:

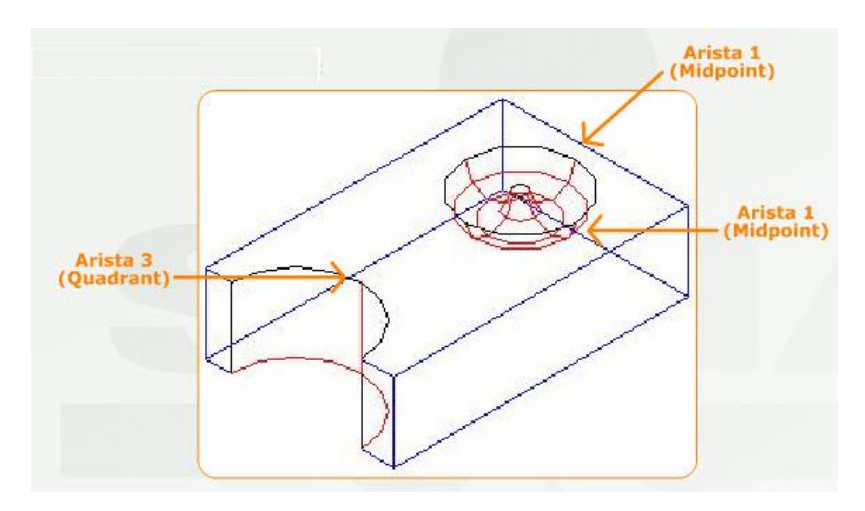

Ahora pique en el siguiente icono  $\mathcal{L}$  le pedirá que seleccione un objeto, seleccione el objeto que acabó de dibujar, de Enter, luego le pedirá que seleccione un punto de sección del plano en la arista 1, luego en la arista 2, seguidamente pique la arista 3, y así se generará la sección como lo apreciamos en el siguiente dibujo:

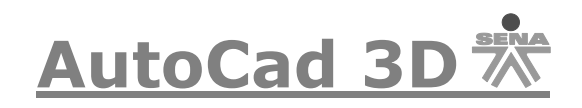

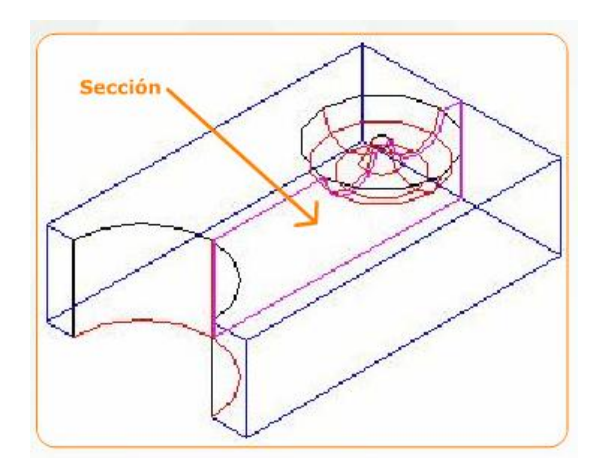

## **Edición de sólidos**

Además de las herramientas para la formación de sólidos compuestos, varias de las cuales lo que hacen es editar sólidos simples, tenemos otro conjunto de herramientas que sirven para editar los sólidos. Puede encontrar la lista de estos comandos en el menú "**Modificar-Editar sólidos**" que ya hemos usado parcialmente.

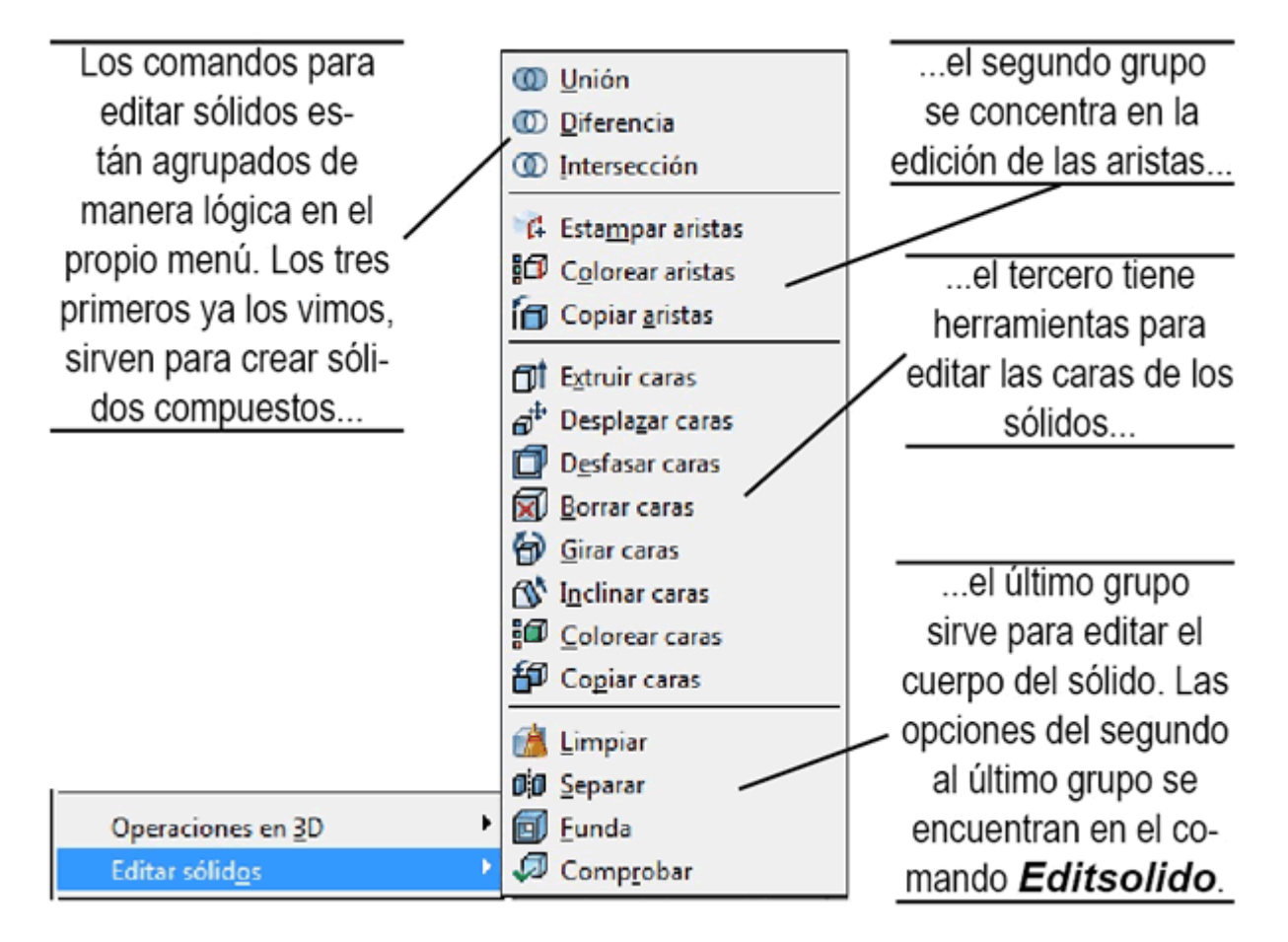

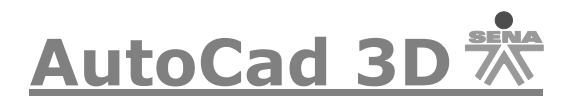

Si observa con cuidado, podrá notar que los comandos para editar sólidos están agrupados de forma lógica en el propio menú. Los tres comandos del primer grupo ya los vimos y sirven para crear sólidos compuestos a partir de la unión, diferencia o intersección de dos o más sólidos, es decir, a partir de operaciones booleanas con los mismos.

El siguiente grupo sirve para editar las aristas, el tercero para editar las caras y el último grupo para el cuerpo del sólido, aunque en realidad todas ellas, a partir del segundo grupo, son opciones del mismo comando: *Editsolido*.

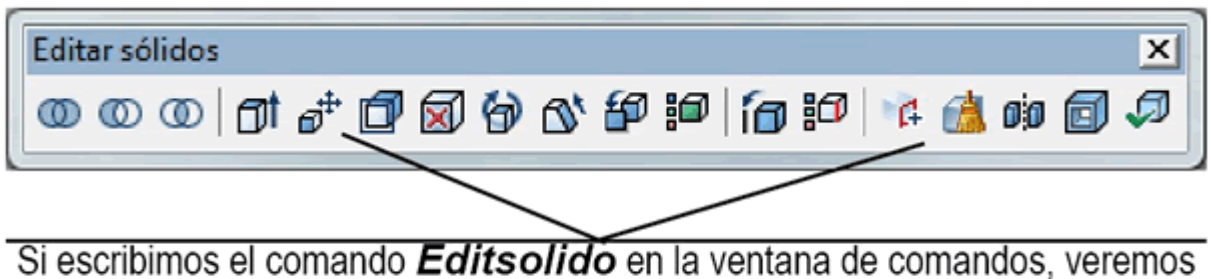

tres grupos de opciones: "Cara/Arista/Cuerpo". Cada una presentará a su vez las mismas subopciones que tienen los distintos grupos del menú.

#### **Edición de caras:**

Si iniciamos una de las opciones para la edición de caras del menú de la imagen anterior, lo primero que debemos hacer es seleccionar la cara que vamos a editar. El problema aquí es que dicha selección puede complicarse ya que, según la vista que estemos utilizando, las caras de un sólido puede sobreponerse unas a otras. Además, si hacemos clic en una arista, todas las caras adyacentes a la misma se seleccionan.

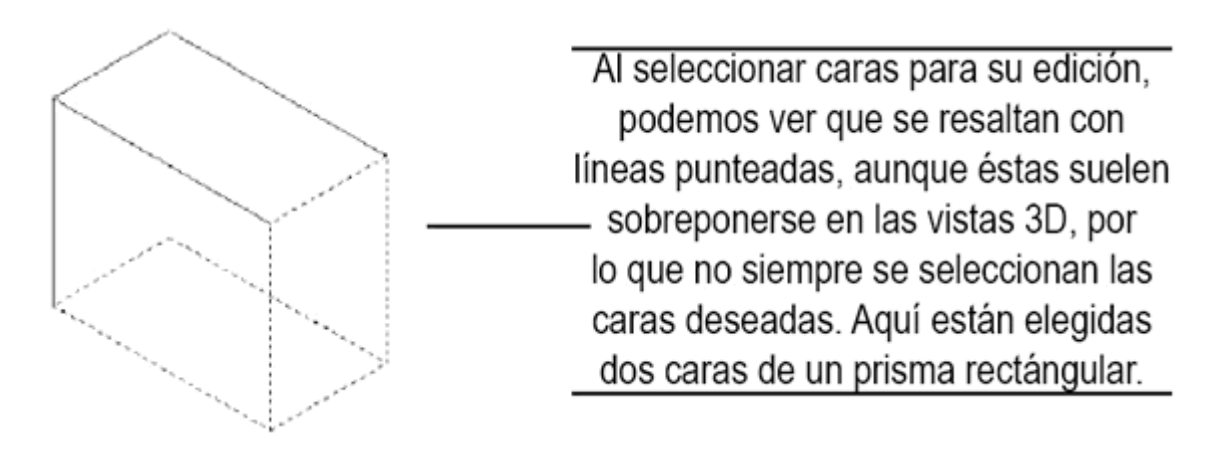

Si alguna de las caras seleccionadas no es la deseada, entonces podemos usar las opciones de la ventana de comandos para suprimir o añadir caras a la selección.

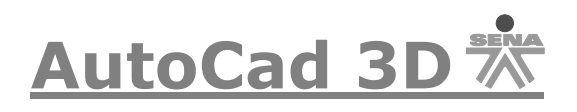

Suprima caras o [desHacer/Añadir/Todas]: 2 cara(s) encontrada(s), 1 suprimida(s). Suprima caras o [desHacer/Añadir/Todas]: A Designe caras o [desHacer/Suprimir/Todas]: 1 cara encontrada. Designe caras o [desHacer/Suprimir/Todas]: 1 cara encontrada. Designe caras o [desHacer/Suprimir/Todas]: S

Al trabajar en la edición de caras, encontrará invariablemente estas opciones para seleccionarlas o eliminarlas de la selección. Si hacemos clic dos veces en una cara, se elegirá ésta y la cara posterior que esté oculta. Para deseleccionar cualquiera de ellas puede usar la opción "Suprimir" de la ventana de comandos y hacer clic de nuevo.

Las opciones para la edición de caras del comando *Editsolido* son las siguientes:

- **Extruir**: Extruye una o más caras planas de un sólido 3D según el valor capturado, o a lo largo de un eje de extrusión. Podemos indicar valores de altura negativos, con lo que la cara se reducirá. También podemos indicar ángulos de inclinación de la cara durante la extrusión, los cuales también pueden ser negativos. Veamos algunos resultados.

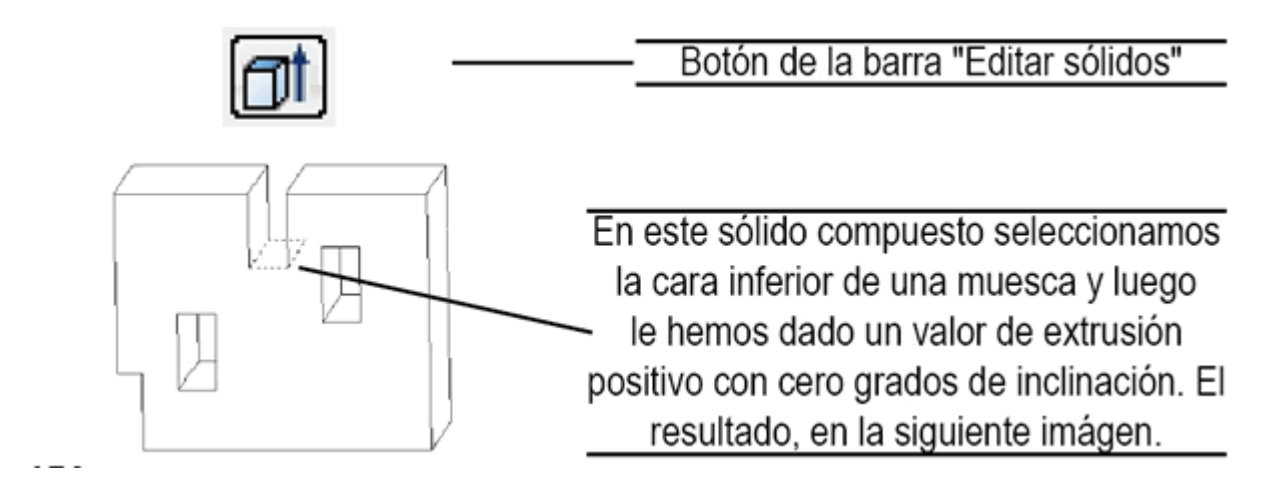

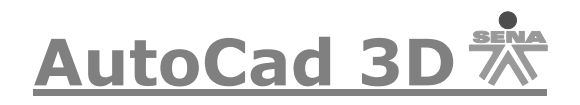

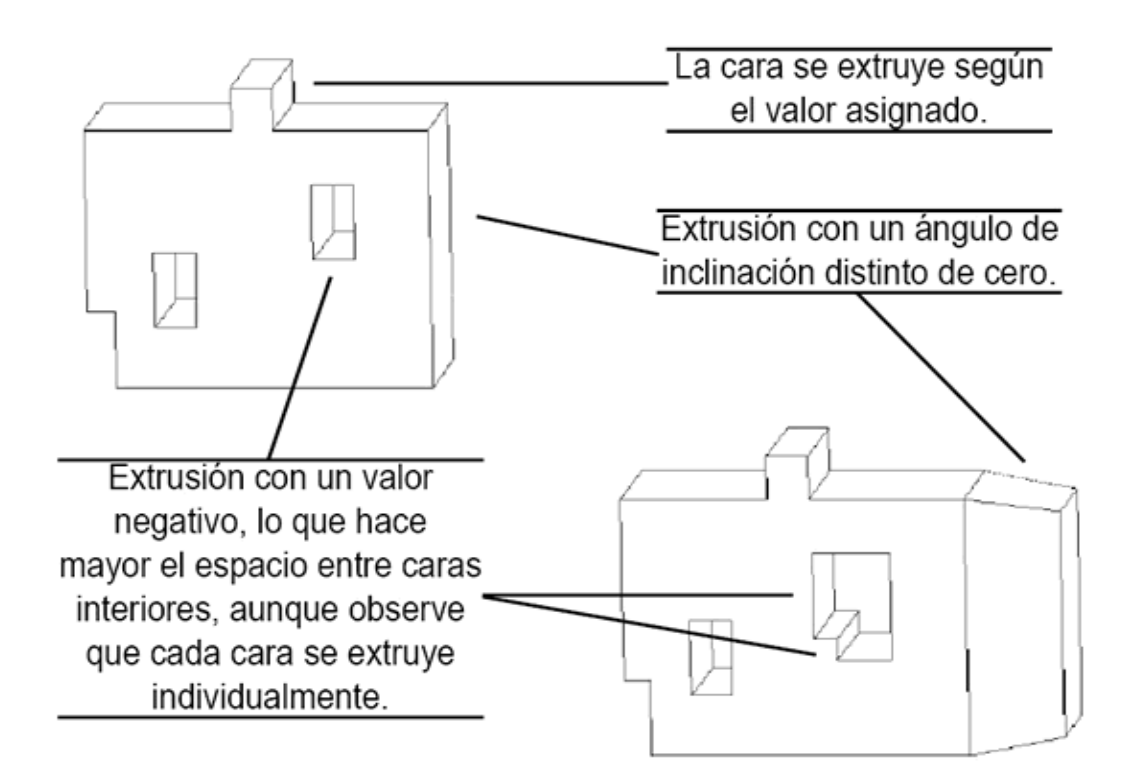

- **Desplazar**: Desplaza las caras de un sólido desde un punto base a otro especificado como vector de desplazamiento. Es posible seleccionar más de una cara.

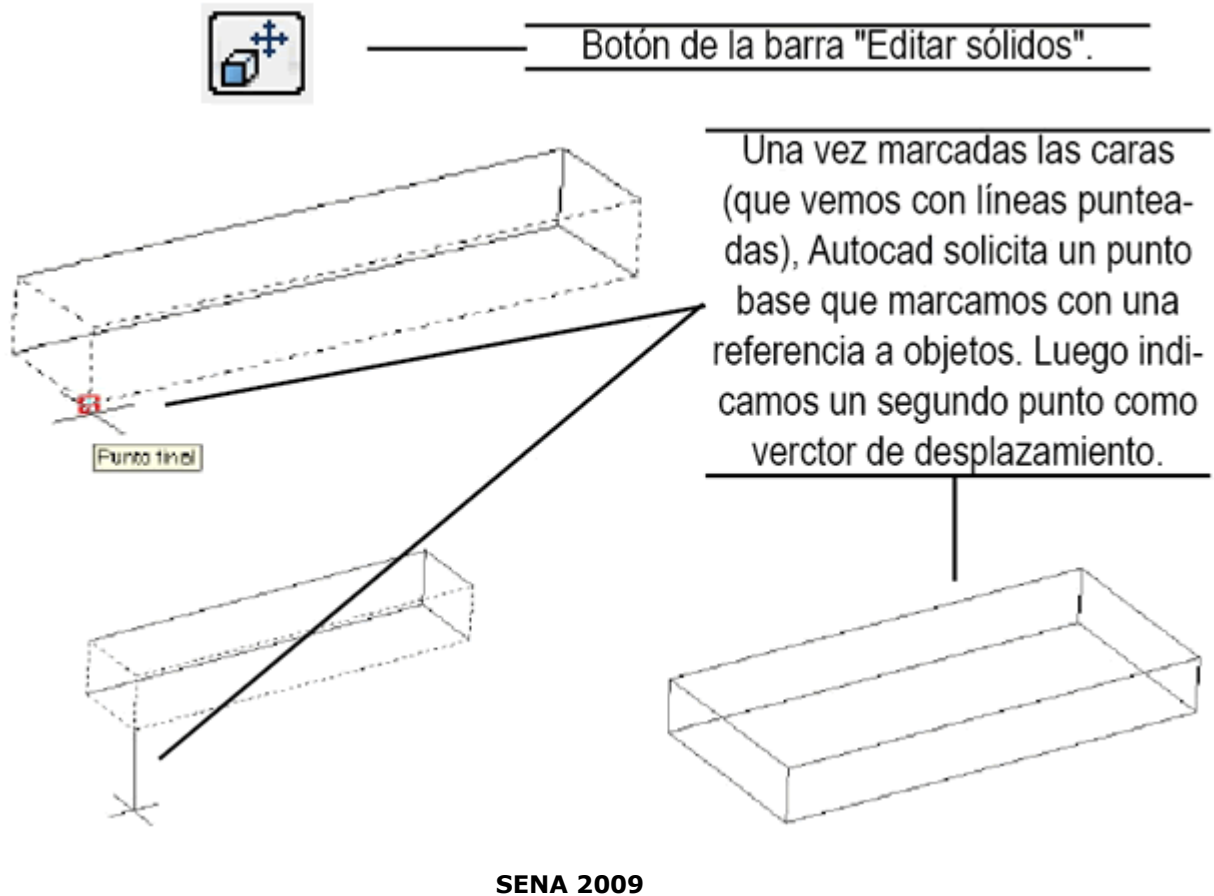

**36-**

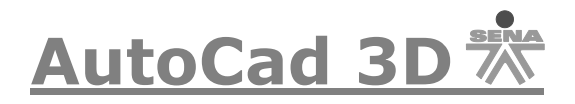

- **Girar**: Como su nombre lo indica, gira una cara en el ángulo y sobre el eje especificado.

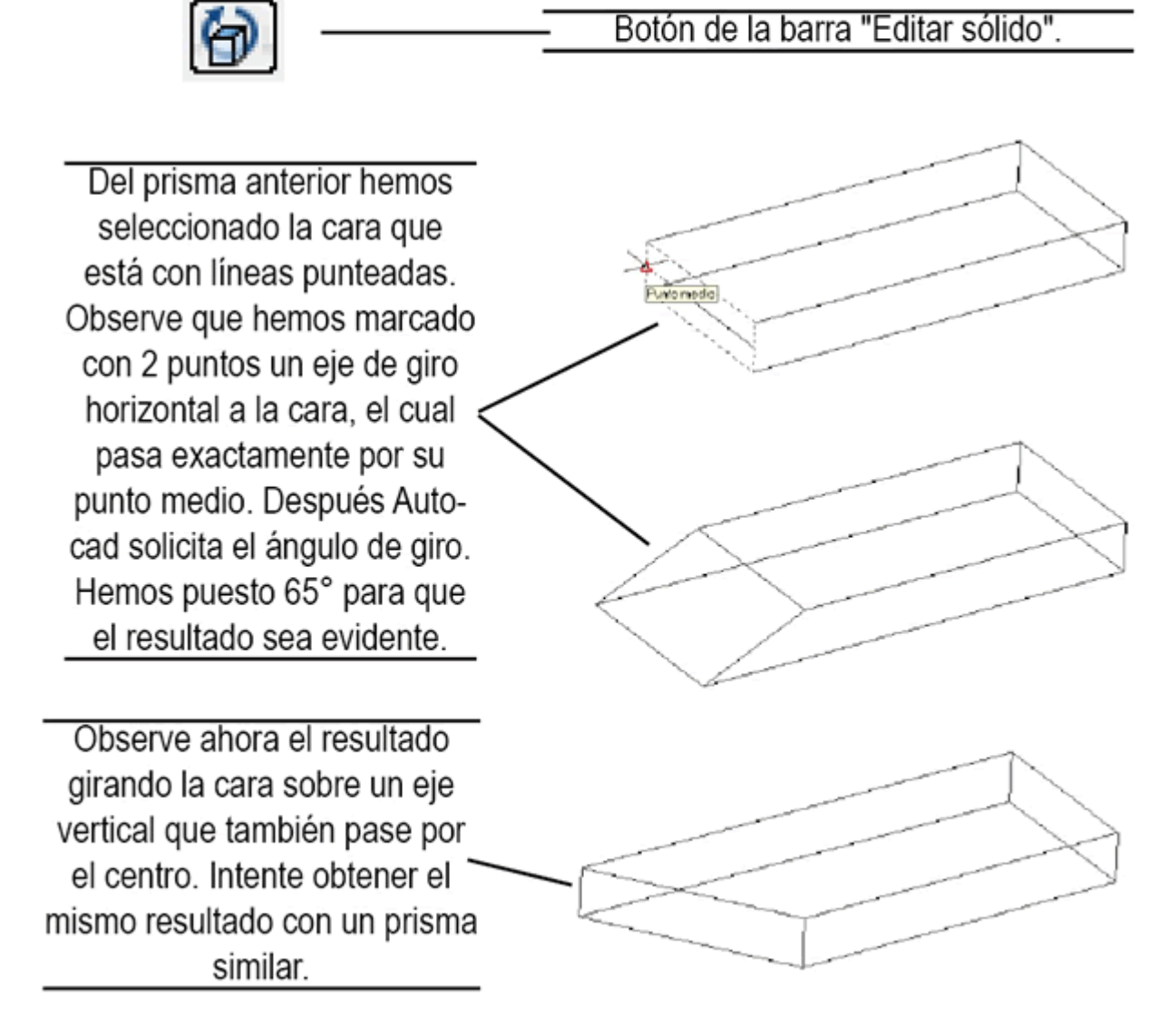

- **Desfasar**: Modifica proporcionalmente la cara o caras del sólido a desfasar, por lo que admite valores positivos (que aumentan el volumen del sólido) o negativos (que lo disminuyen).

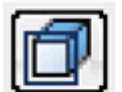

Botón de la barra de herramientas "Editar sólidos". Recuérdese que se trata de una subopción del comando Editsolido ("Cara-Equidist").

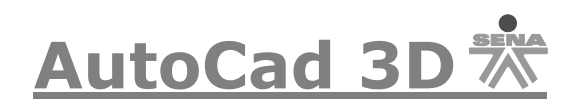

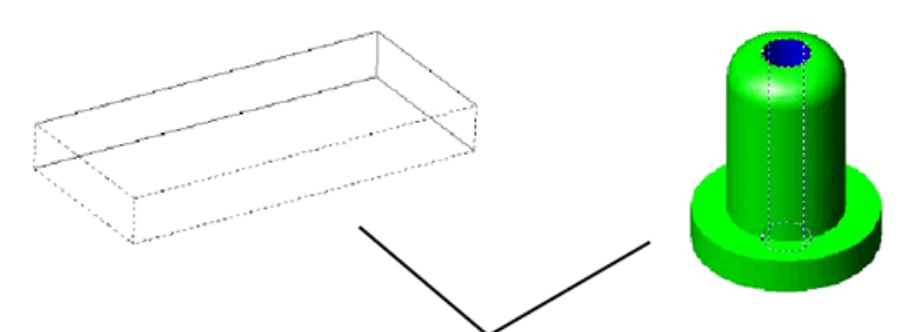

A diferencia de opciones para editar las caras de los sólidos, como extruír, desfasar sí modifica proporcionalmente el volumen de los sólidos y, por tanto, el resto de las caras afectadas, aunque no estén seleccionadas. Aquí hemos usado dos caras del prisma y hemos dado un valor de desfase negativo, a la derecha, la cara interior, circular, de un sólido compuesto y hemos dado un valor positivo, lo que aumenta el volumen. Abajo, el resultado.

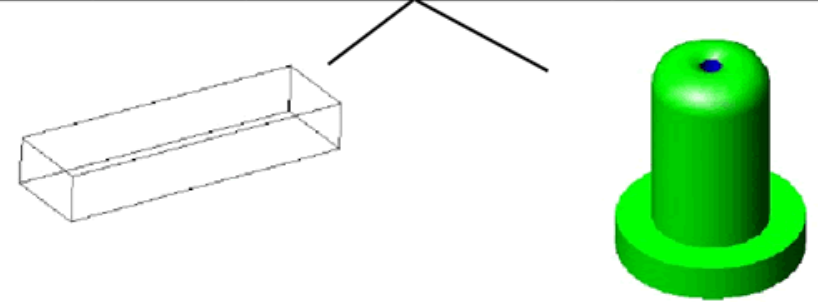

- **Inclinar**: Para inclinar la cara, debemos indicar un punto base, el eje de inclinación y el ángulo a aplicar. Como siempre, una muestra gráfica es mejor.

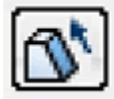

Botón de la barra de herramientas "Editar sólido".

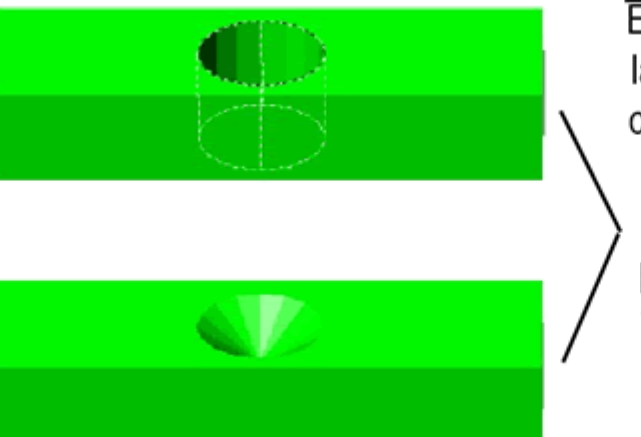

En este ejemplo hemos seleccionado la cara interior circular de este sólido compuesto. El eje de inclinación está dado por una línea que pasa exactamente por el centro. El resultado puede verse en la siguiente imagen y el lector no debe tener problemas al experimentar con cualquier cara exterior de otros sólidos.

- **Borrar**: Elimina la cara seleccionada, con empalmes y chaflanes.

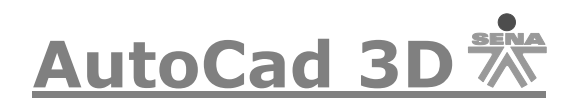

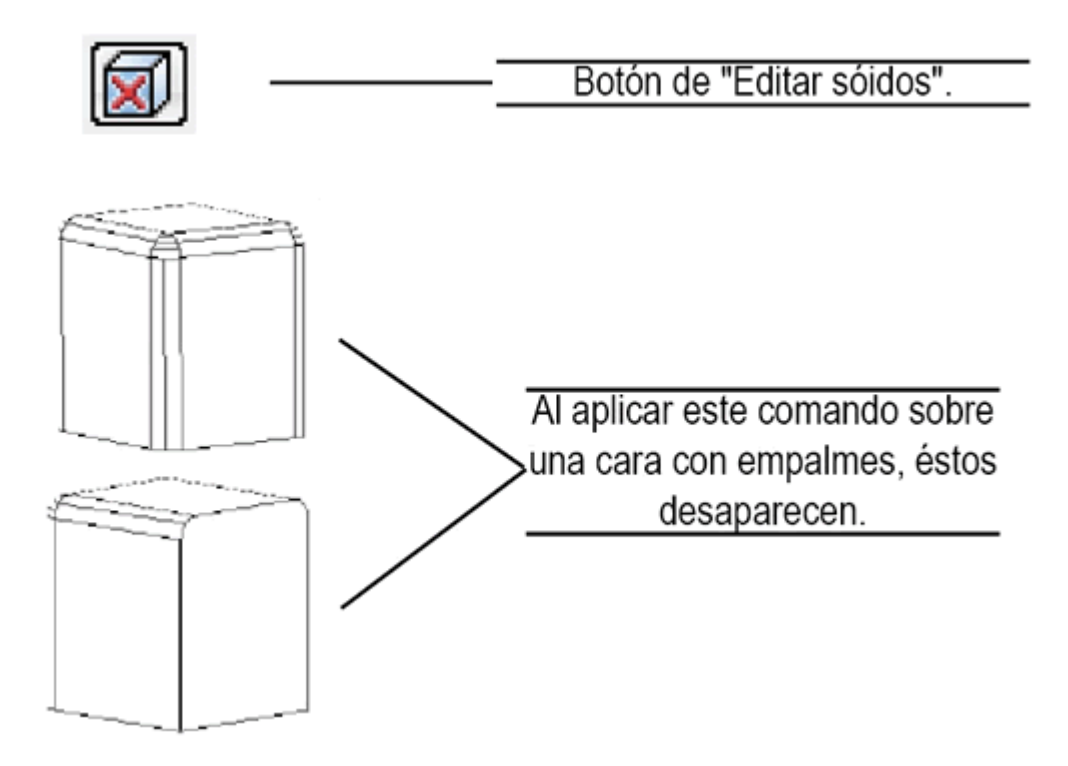

- **Copiar**: Copia cualquier cara como una región.

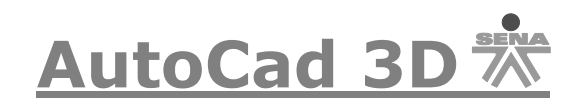

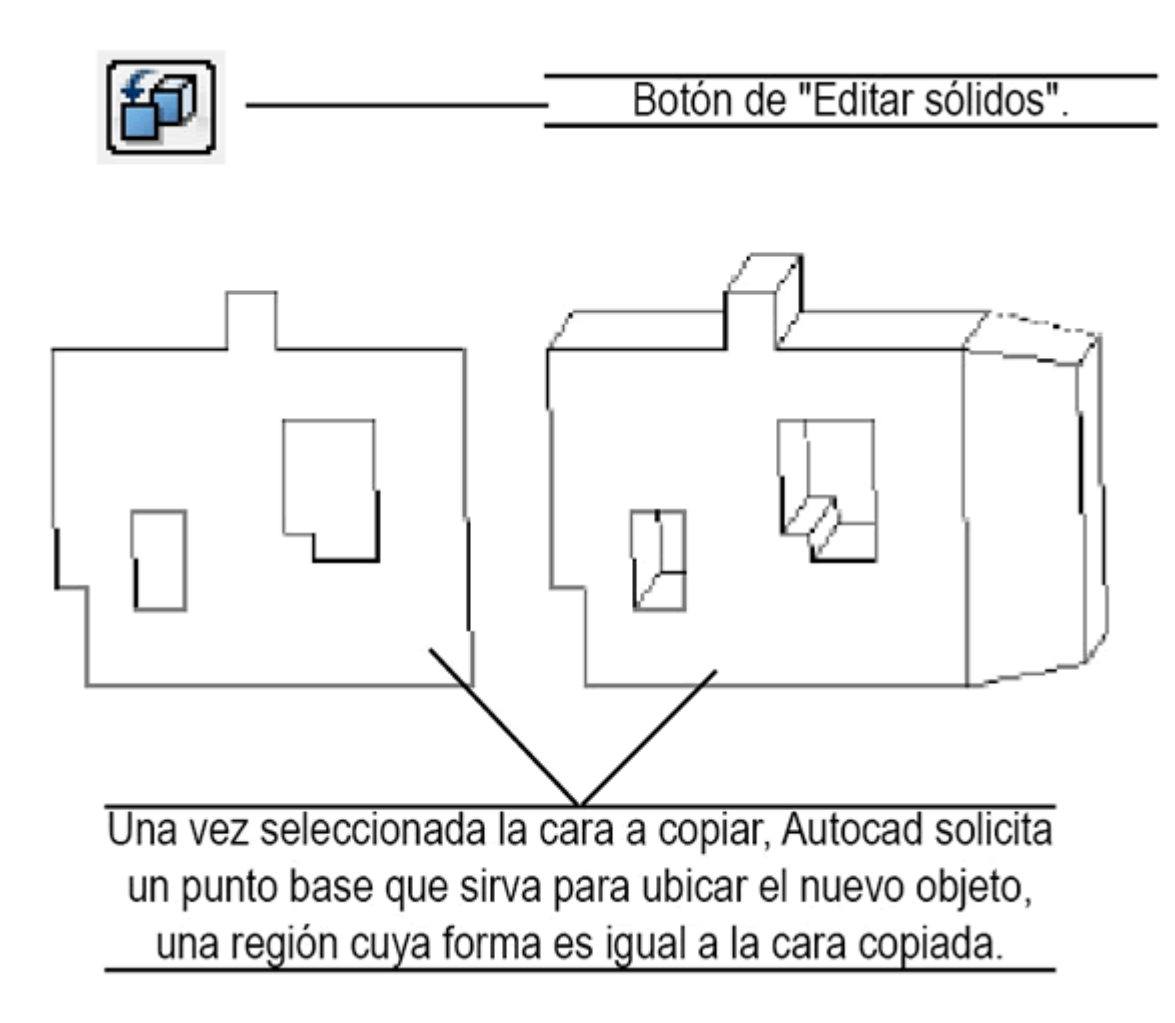

-**Color**: Permite cambiar de color la cara o caras seleccionadas.

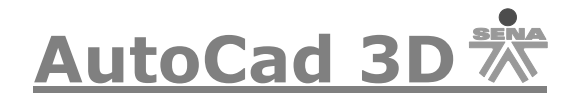

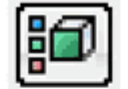

## Botón de la misma barra. Comando: Editsólido-Cara-Color.

Como comprenderá, los distintos tonos de gris corresponden a distintos colores. El comando no tiene mas complicación que elegir la cara y luego el color a aplicar.

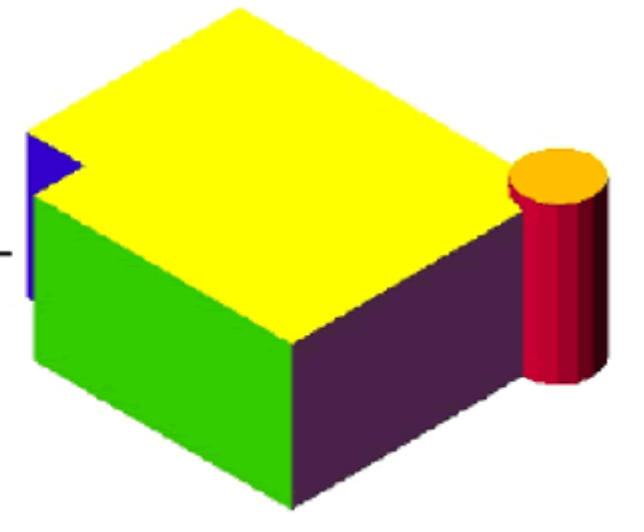

#### **Edición de aristas**

Las aristas de los sólidos son susceptibles de las siguientes opciones de edición:

- **Copiar**: Copia la arista como un objeto 2D: línea, círculo, arco, polilínea o spline.

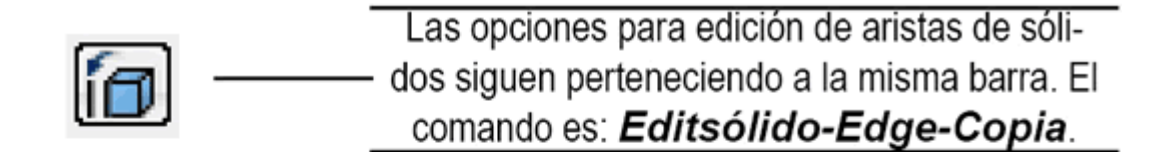

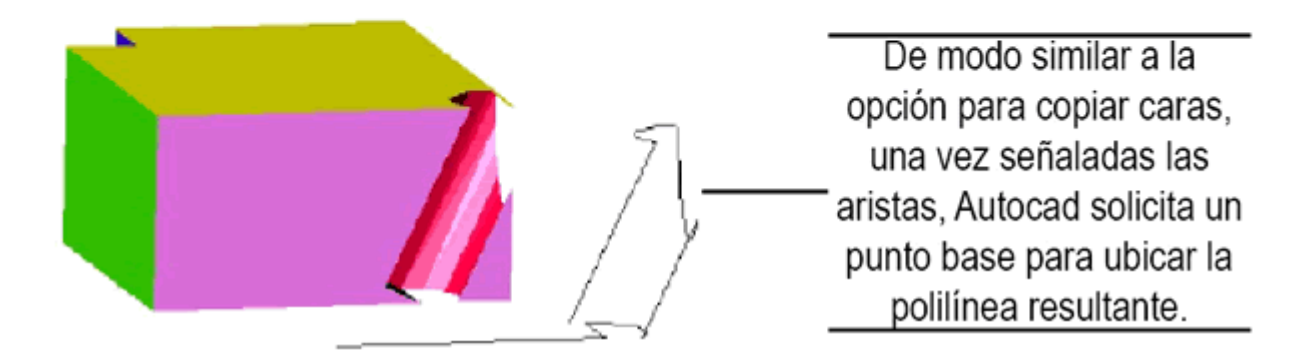

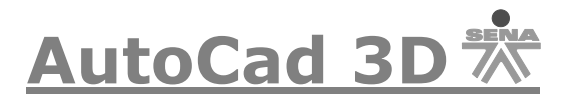

- **Color**: Cambia el color de las aristas seleccionadas.

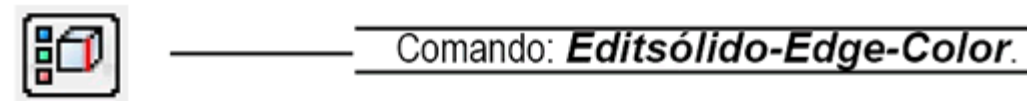

#### **37.10.3 Edición del cuerpo del sólido**

El tercer grupo de opciones de edición de sólidos del comando *Editsolido* lo afectan en su conjunto, no a sólo a sus caras o aristas. La lista de estas opciones es:

- **Estampar**. Estampa otro objeto en la cara del sólido. Dicho objeto puede ser 2D o 3D, aunque ambos objetos deben intersecarse.

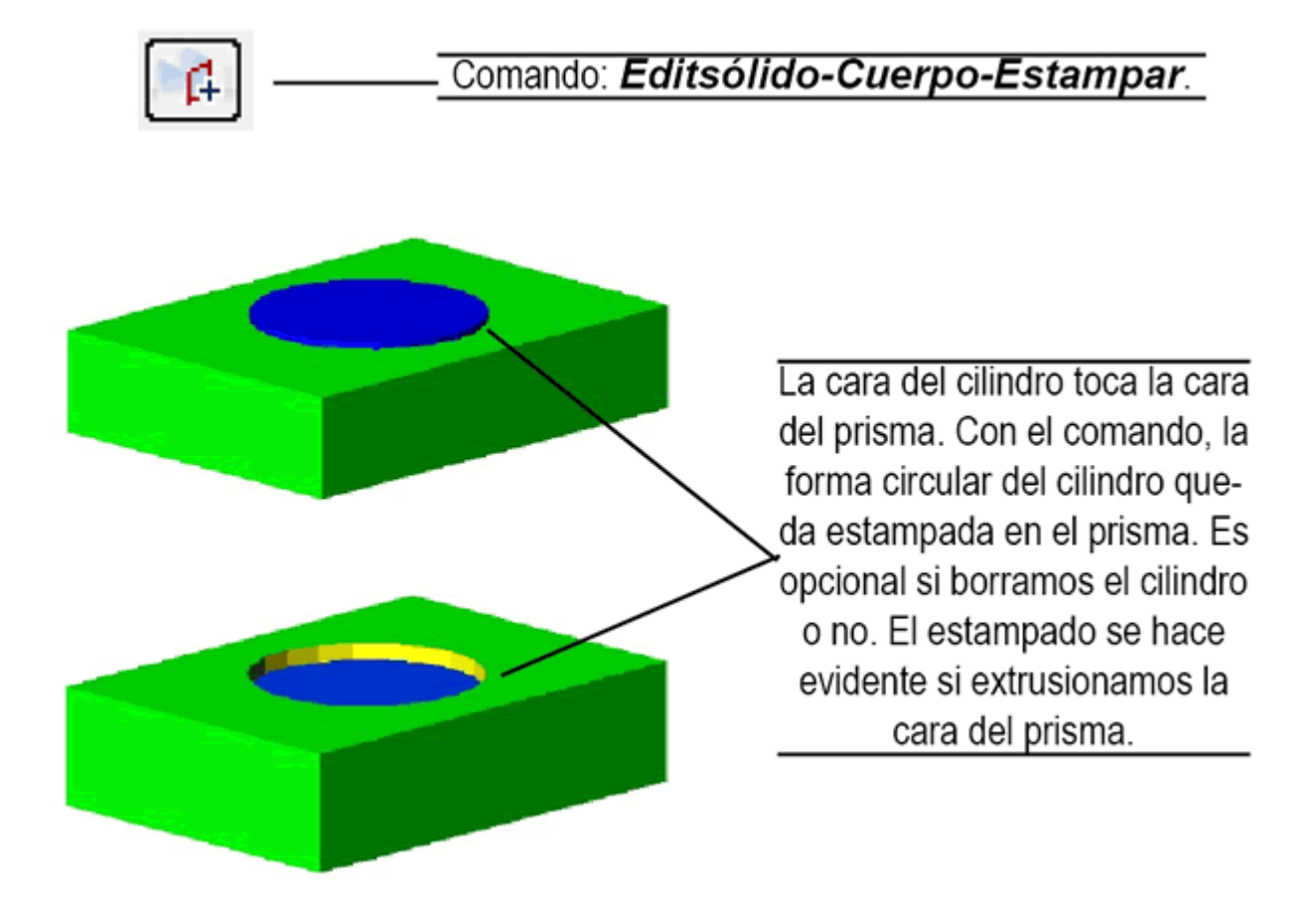

Una vez estampado un objeto en la cara del sólido, éste adquiere dichas caras y aristas, las cuales pueden ser editadas como se verá en el apartado siguiente.

- **Separar**. Separa sólidos con volúmenes disjuntos.

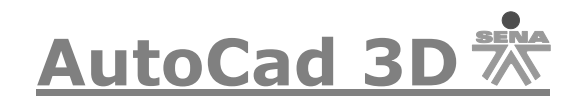

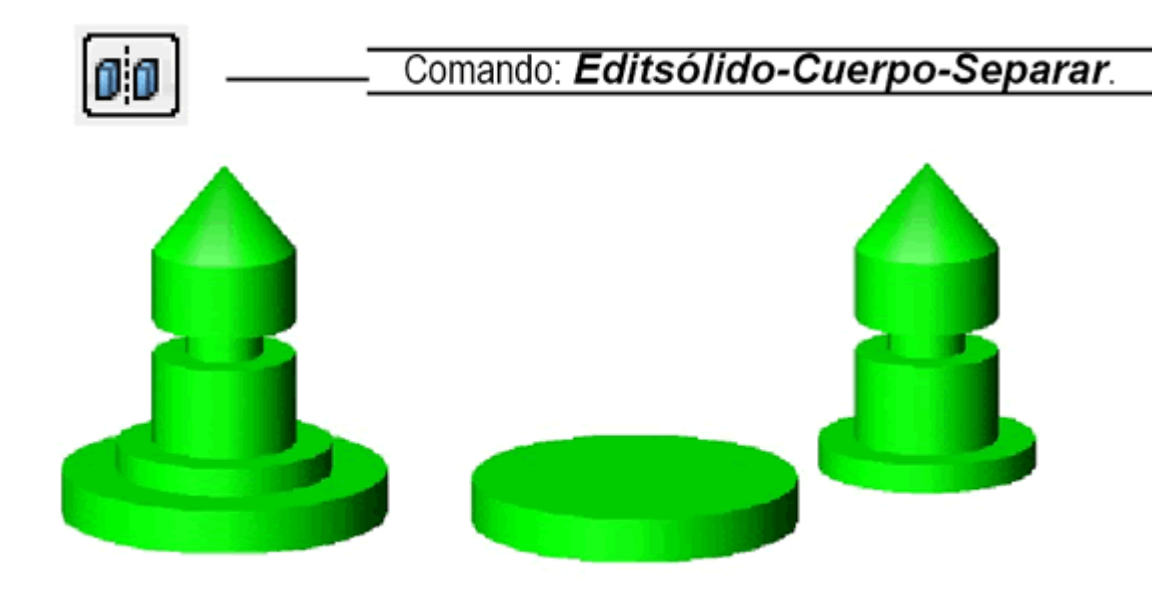

- **Funda**. Crea una pared hueca en el sólido del grosor especificado. Valores positivos crean la funda en el interior del sólido, valores negativos en su exterior. También es posible aplicar la funda sólo en caras seleccionadas. Lo que no se puede hacer es aplicar una funda a otra ya existente.

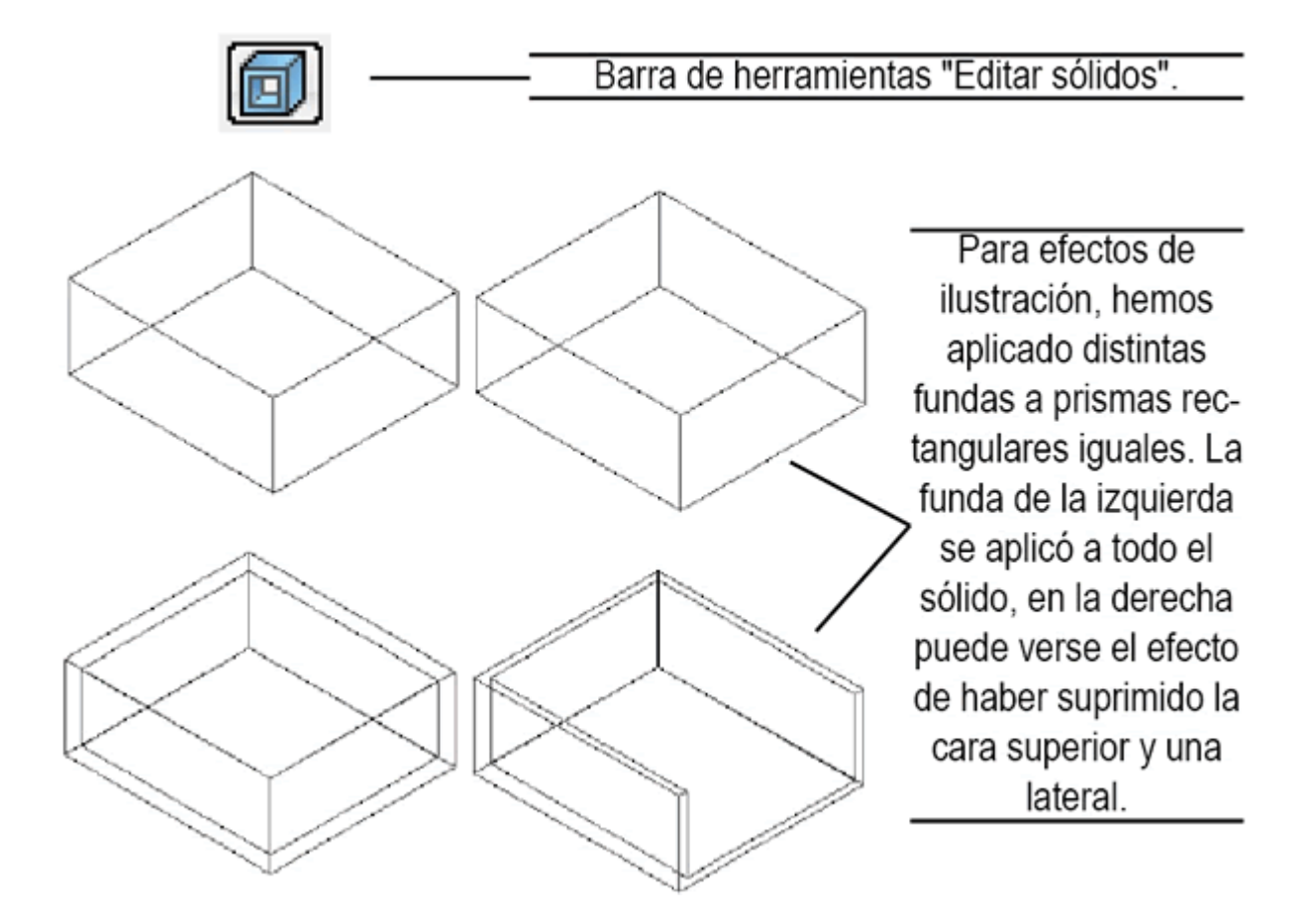

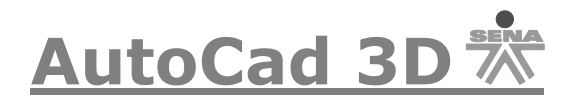

- **Limpiar**. Elimina las aristas y los vértices redundantes, así como los estampados y cualquier geometría no utilizada de los sólidos.

#### **Edición de subobjetos**

Otro método para la edición de sólidos consiste en la selección y edición de los subobjetos del mismo. Se entiende como subobjetos de un sólido sus caras, aristas y vértices. Para seleccionar uno o más subobjetos, hay que pasear el cursor en el sólido al tiempo que se pulsa la tecla CTRL. Si deseamos seleccionar algún elemento que haya quedado oculto, entonces pulsamos la barra espaciadora, sin soltar CTRL, para conmutar al siguiente subobjeto adyacente. Con un clic, los subobjetos quedan seleccionados y, presentan pinzamientos.

Al pulsar CTRL, mientras movemos el cursor por el sólido, se resaltan los subobjetos con una línea punteada. Si el deseado no se resalta, entonces podemos forzar su selección con la barra espaciadora y luego hacemos clic. Observe dónde quedan los pinzamientos en cada caso.

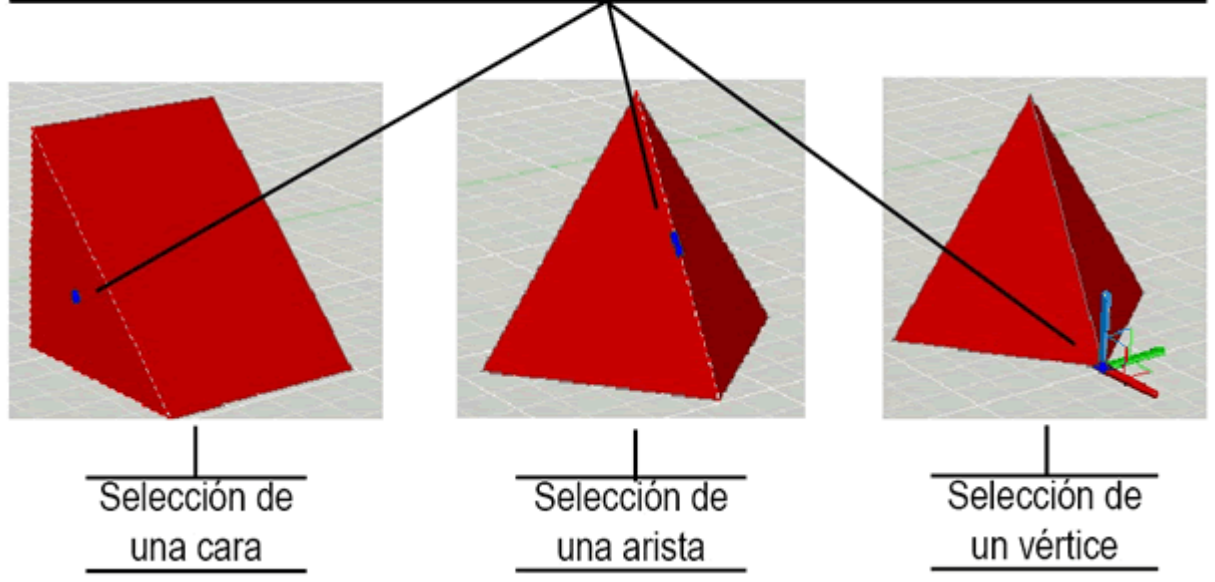

Los comandos de edición de los pinzamientos quedan ahora disponibles para ser aplicados a los subobjetos. Por tanto, es posible estirar, girarlos o desplazarlos.

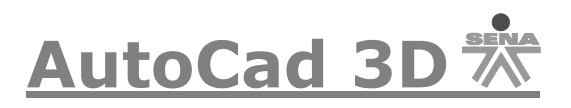

Una vez seleccionada la cara del sólido, tomamos el pinzamiento y utilizamos su comando de edición "Girar", cambio que se aplicará sólo a la cara, pero afectándo a todo el sólido.

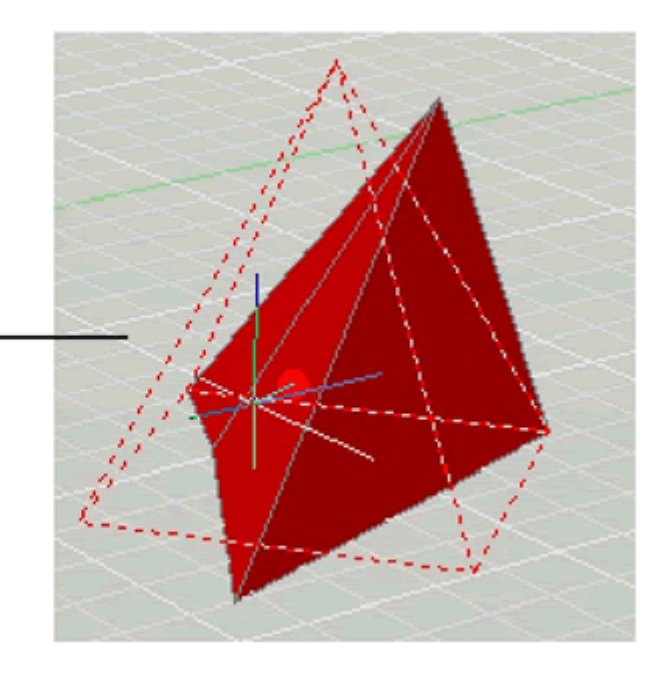

Los comandos de desplazamiento 3D y giro 3D, permiten la selección de subobjetos sólidos en lugar de los sólidos completos. Un prisma rectangular, con una cara girada adquiere una forma singular:

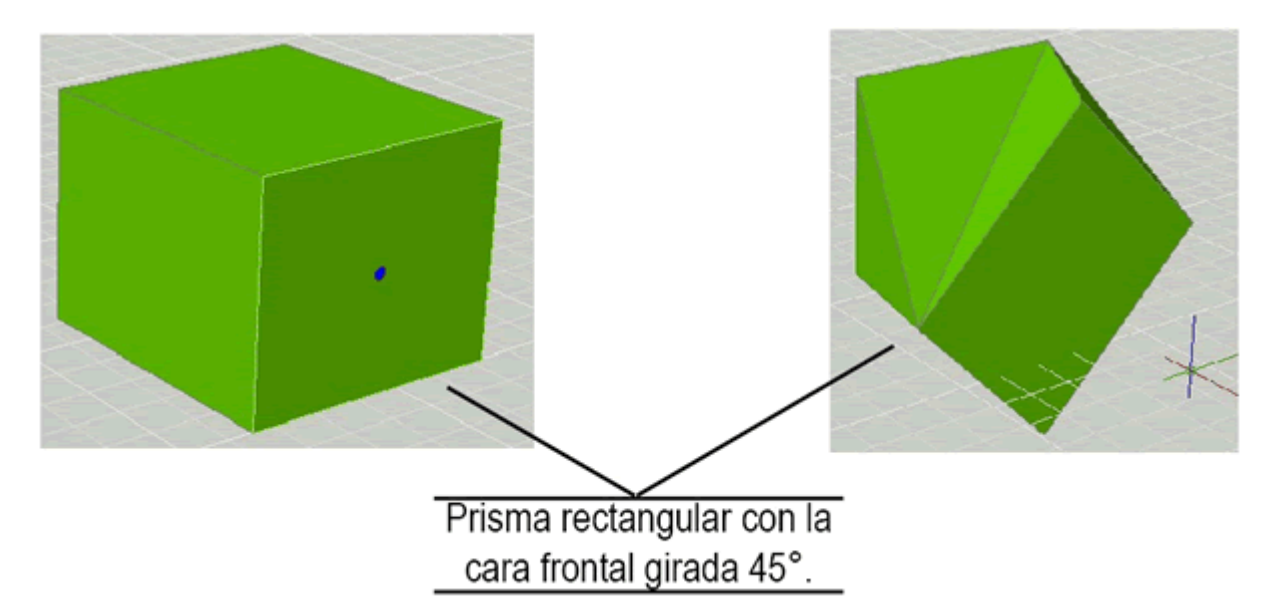